# **FreeBSD 12.4** [ インストール & 設定メモ ]

# 茂木ネットワークセンター 2023-02-08 第3版

https://moginwc.sakura.ne.jp/

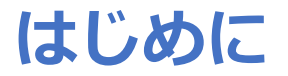

概要:

- FreeBSD(フリー・ビーエスディー)は、フリー/オープンソースのUNIX系 OS(オペレーティング・システム)です。
- このメモでは、①FreeBSDをパソコンにインストール、②初期設定、③⽇本語 入力が行える状態にするまでの手順を説明します。
- 使い勝手は、サン・マイクロシステムズ(当時)のSunOS/SolarisのSunView やOpenWindows、⾒た⽬はCDEなどを⽬指します。
- UNIX経験者向けです。

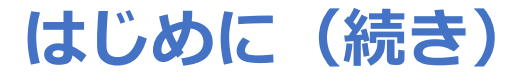

詳細:

- 本メモでは、英語キーボードの使用を想定しており、日本語入力のON/OFFは、 [ALT]+[`]で⾏えるように設定します。
- 日本語入力関連は、uim+anthyを利用します。
- 端末ターミナルは、mltermを利用します。
- シェルは、tcshを使⽤するように設定します。

免責事項:

• 当インストール&設定メモは、当⽅の趣味の範疇での知識で記載されています。 誤り等あるかもしれませんが、ご容赦いただけると幸いです。

# **FreeBSD 12.4** [ インストール & 設定メモ ]

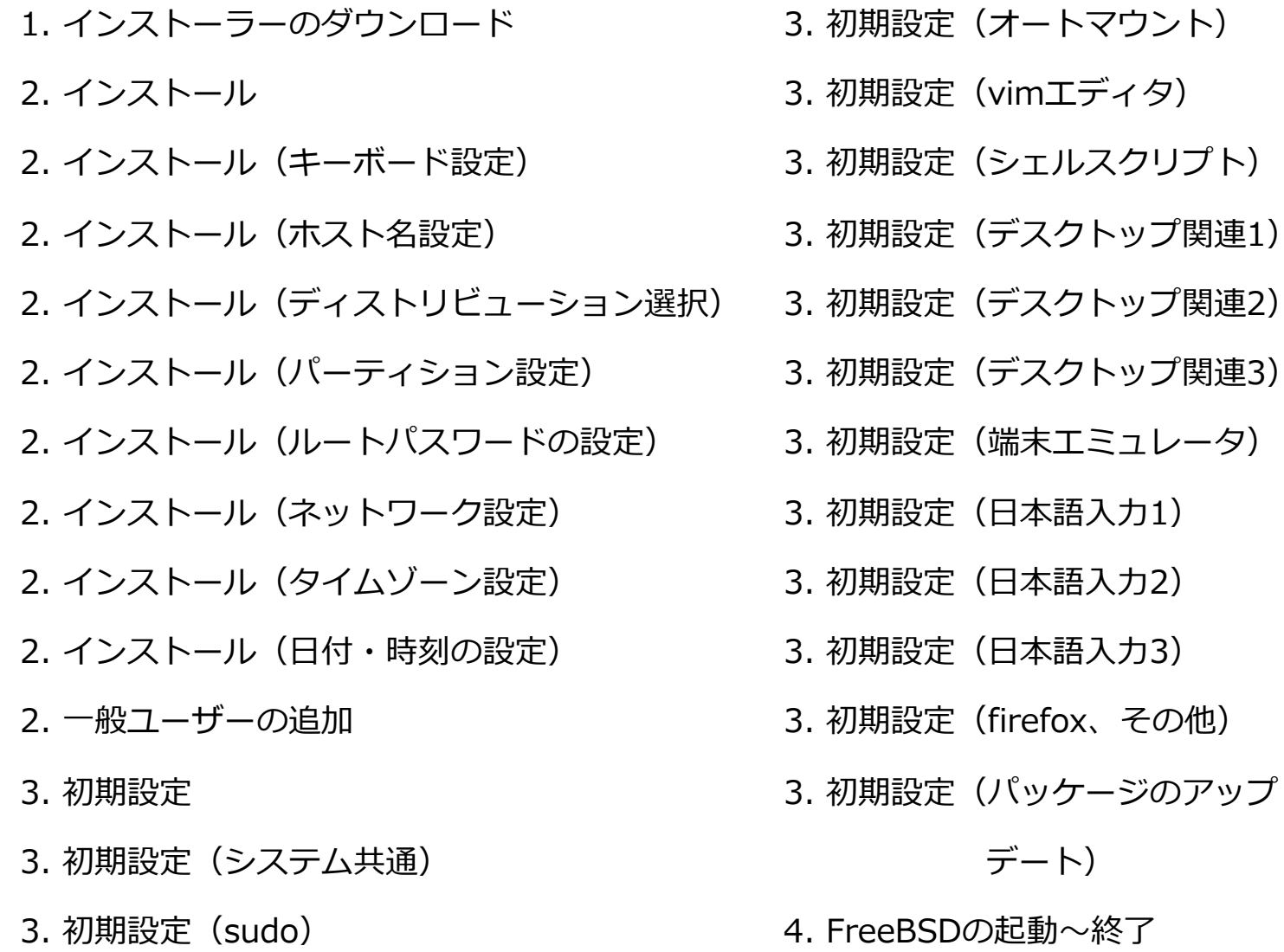

1.インストーラーのダウンロード

#### ① https://www.freebsd.org/ja/ へアクセスする

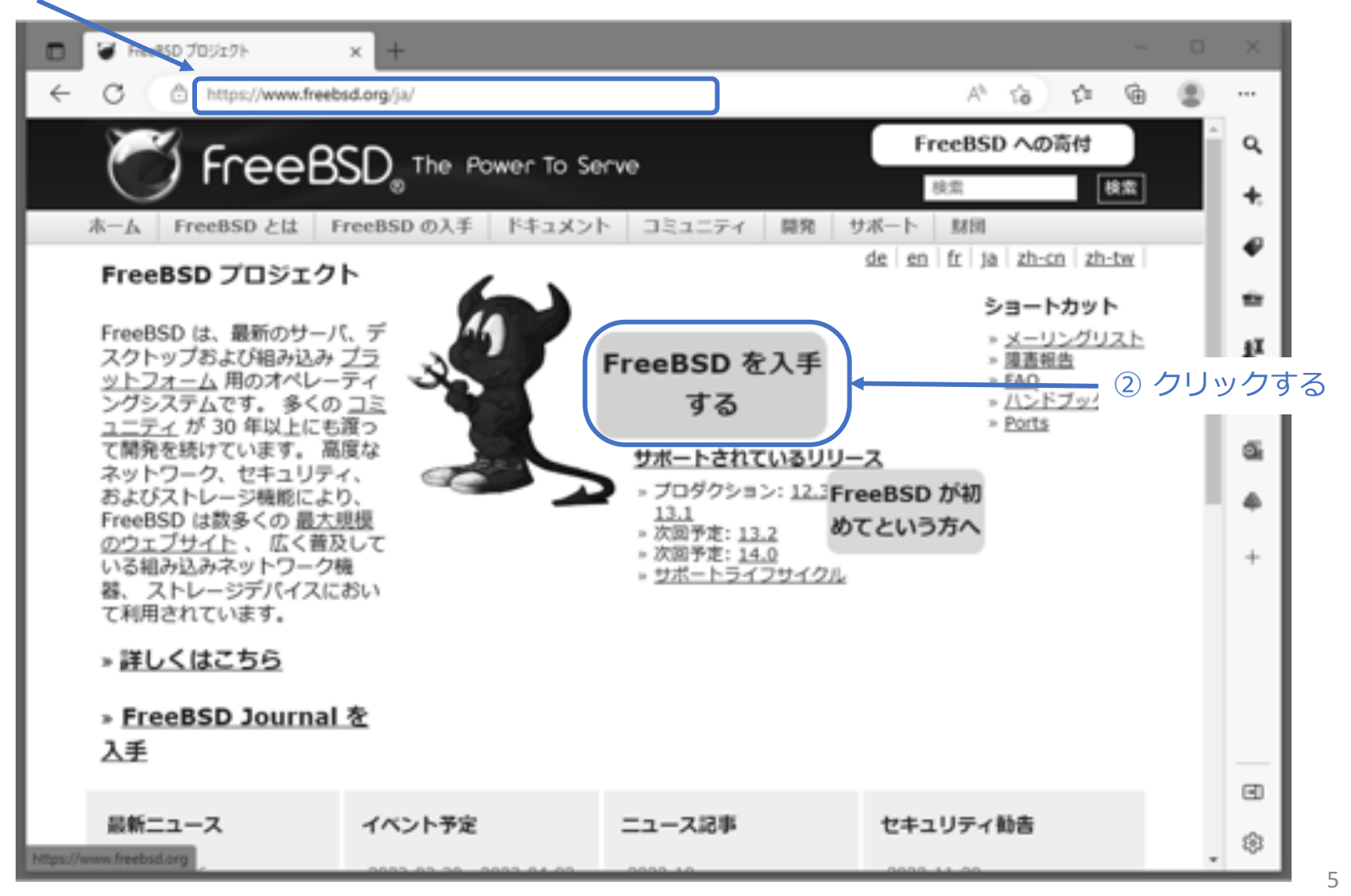

<sup>©</sup> MOGI NETWORK CENTRE

続き|1.インストーラーのダウンロード

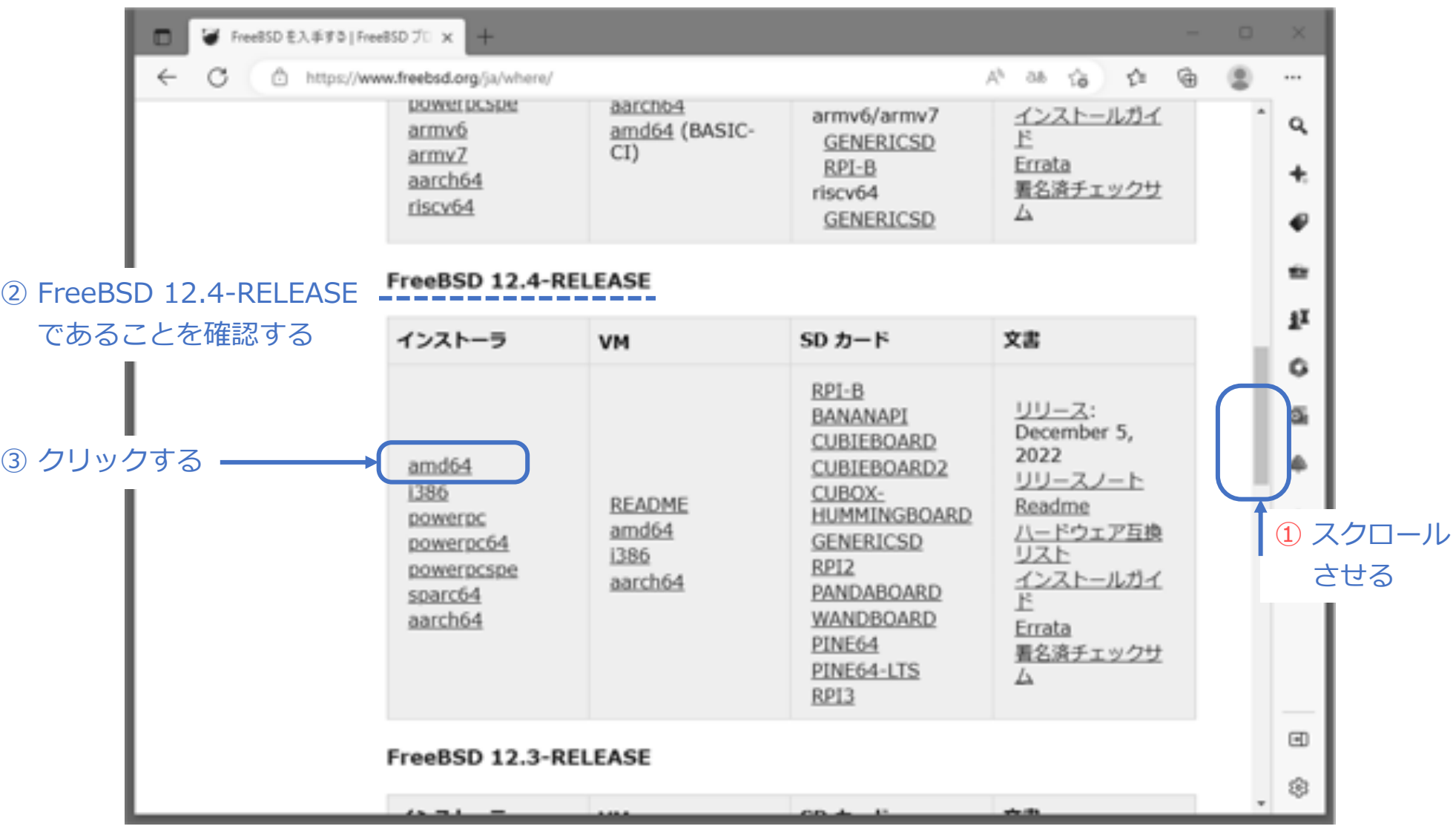

続き|1.インストーラーのダウンロード

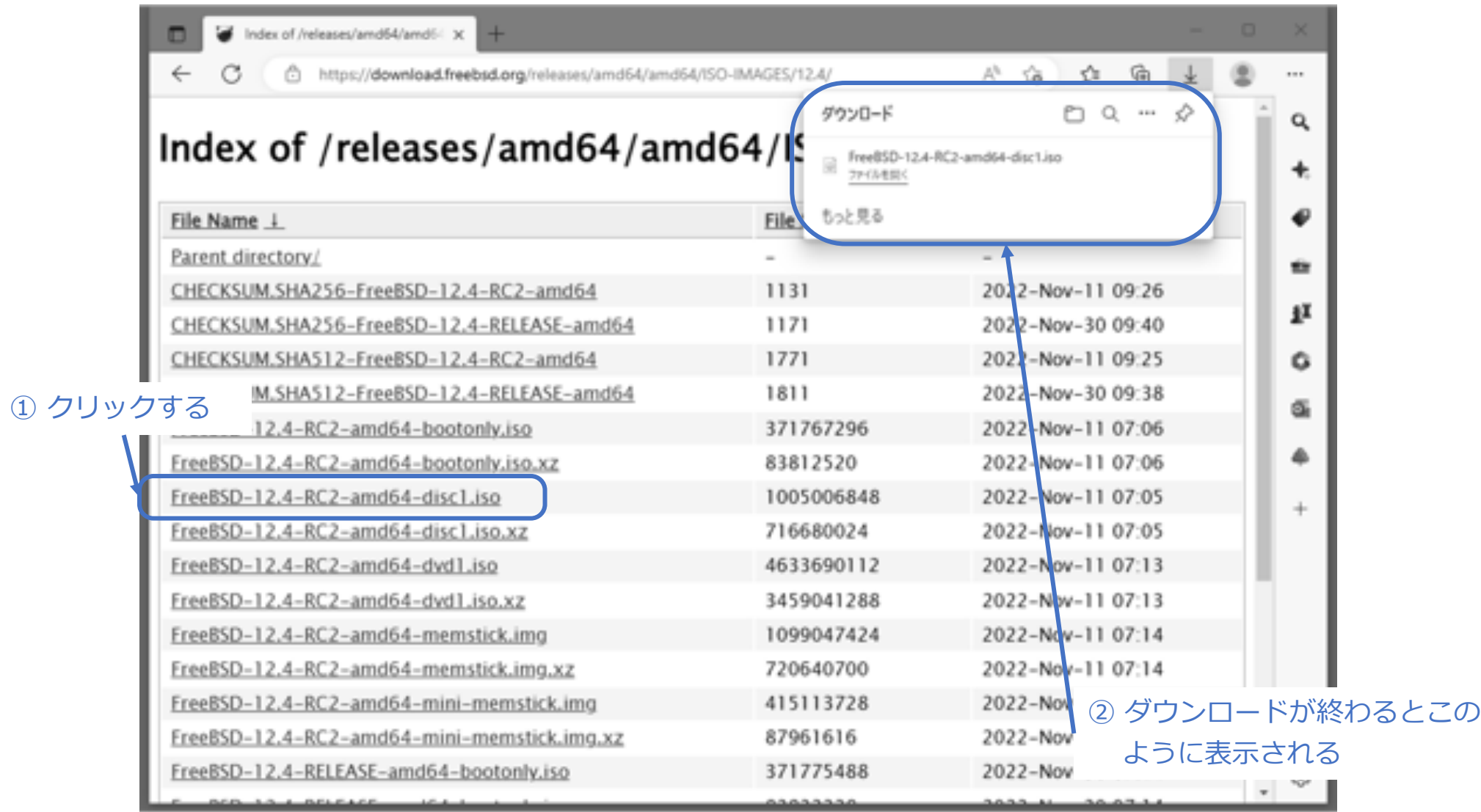

続き|1.インストーラーのダウンロード

① ダウンロードした FreeBSD-12.4-RC2-amd64-disc1.iso を DVD に書き込む。

# 2. インストール

① FreeBSDをインストールするパソコンで、DVDを使って起動する。

続き|2. インストール

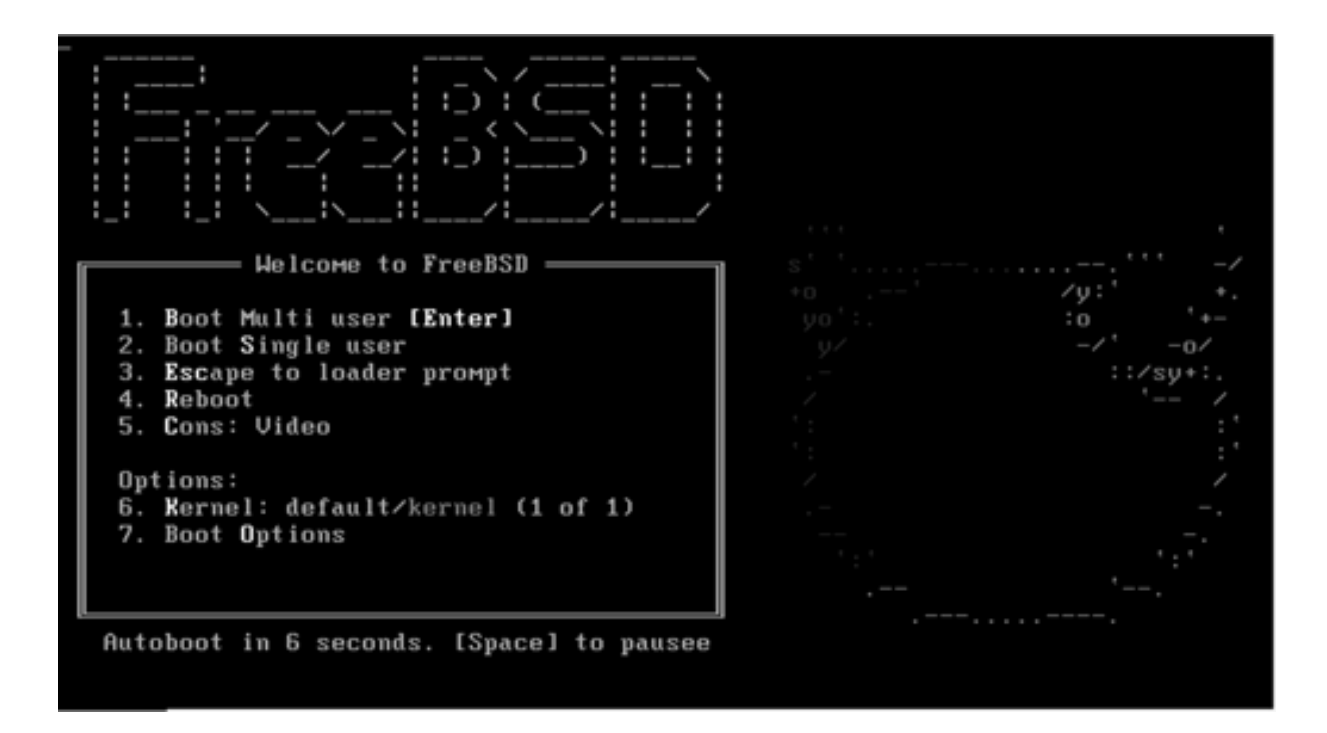

続き|2. インストール

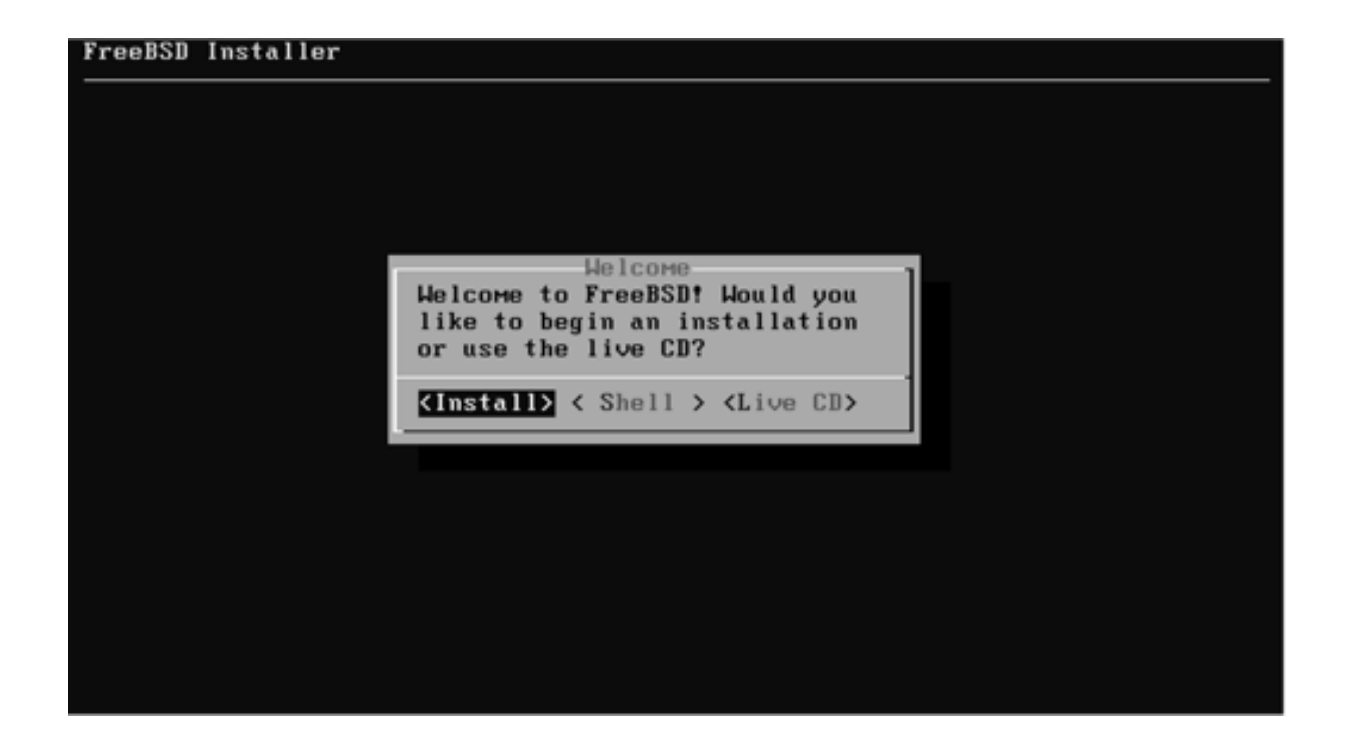

続き | 2. インストール (キーボード設定)

① ↑↓キーで、United States of Americaを選択し、Enterキーを押す。

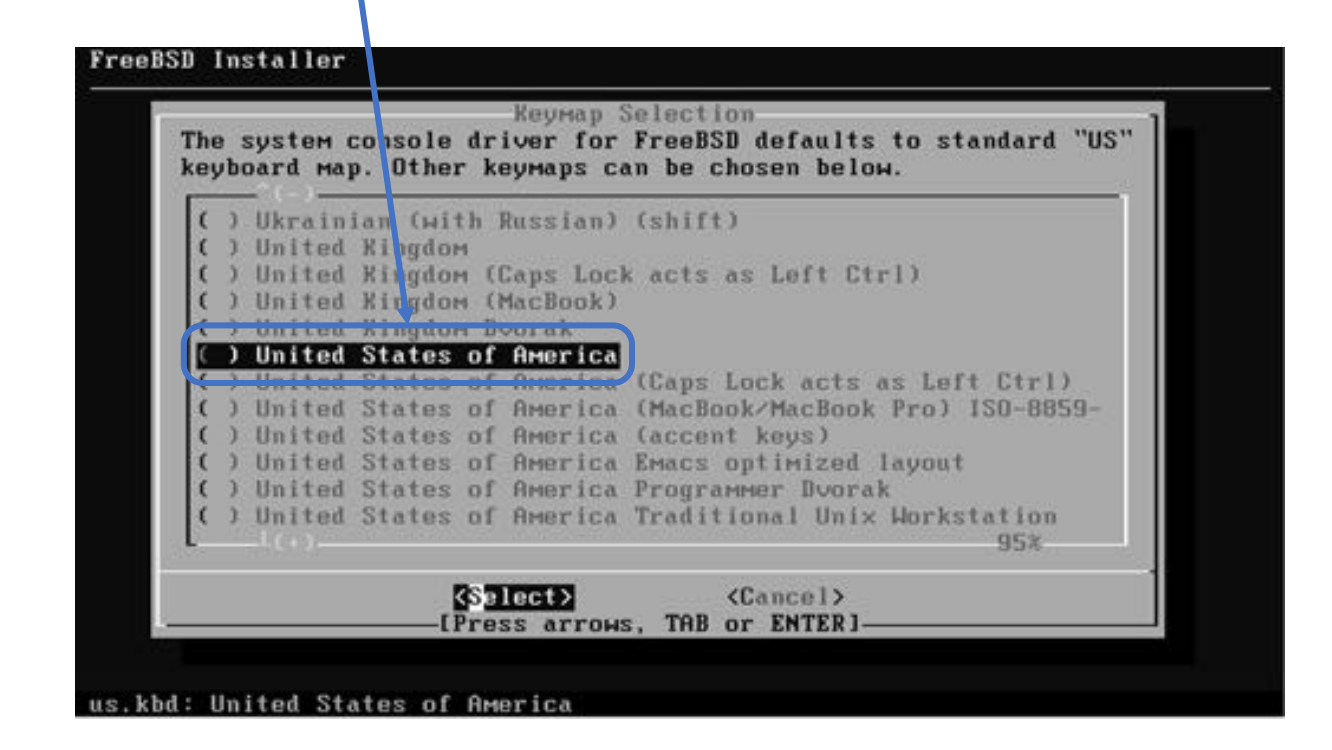

※日本語キーボードの場合は、Japanese 106 を選択し、Enterキーを押す。

続き|2. インストール(キーボード設定)

① ↑キーで、Continue with us.kbd keymapを選択し、Enterキーを押す。

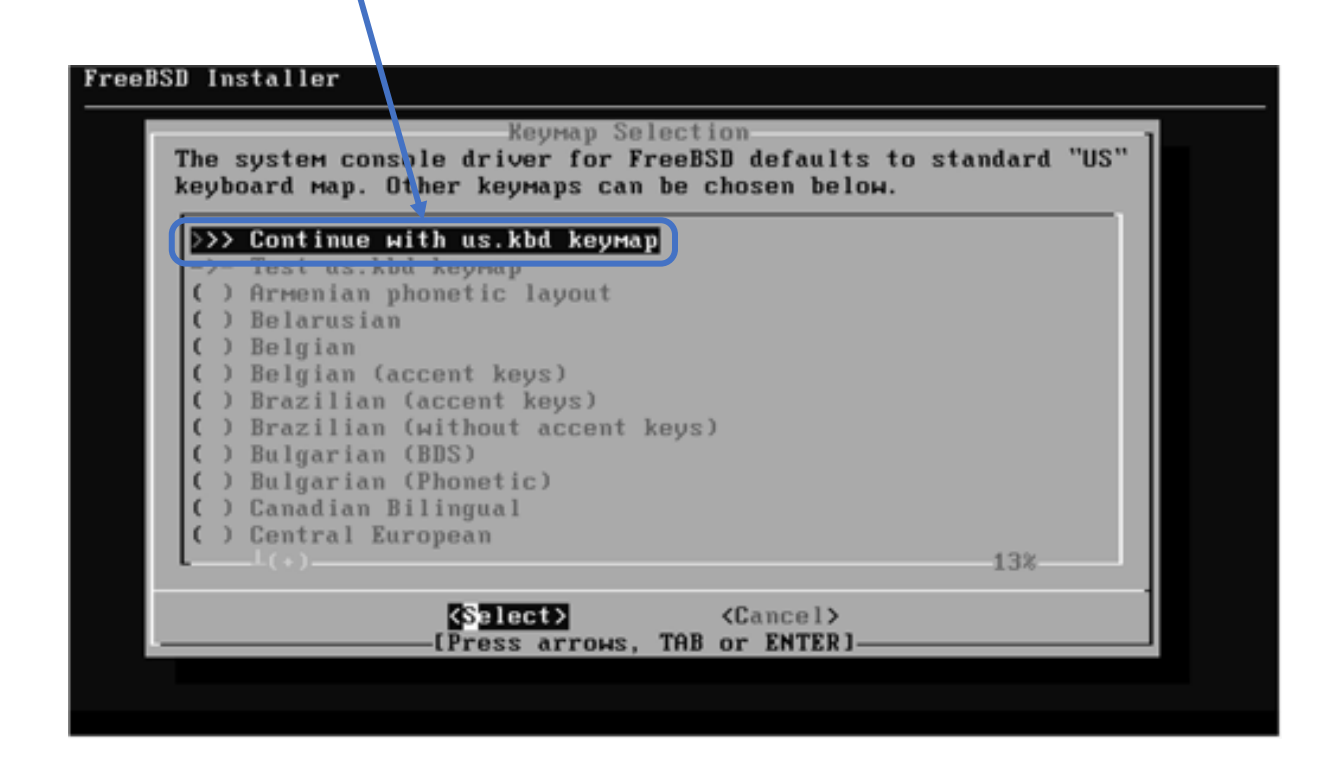

※ 日本語キーボードの場合は、↑キーで、Continue with jp.kbd keymapを選択し、Enterキーを押す。

続き | 2. インストール (ホスト名設定)

#### 10 ここでは、ホスト名として pc100001 を入力し、Enterキーを押す。

╲

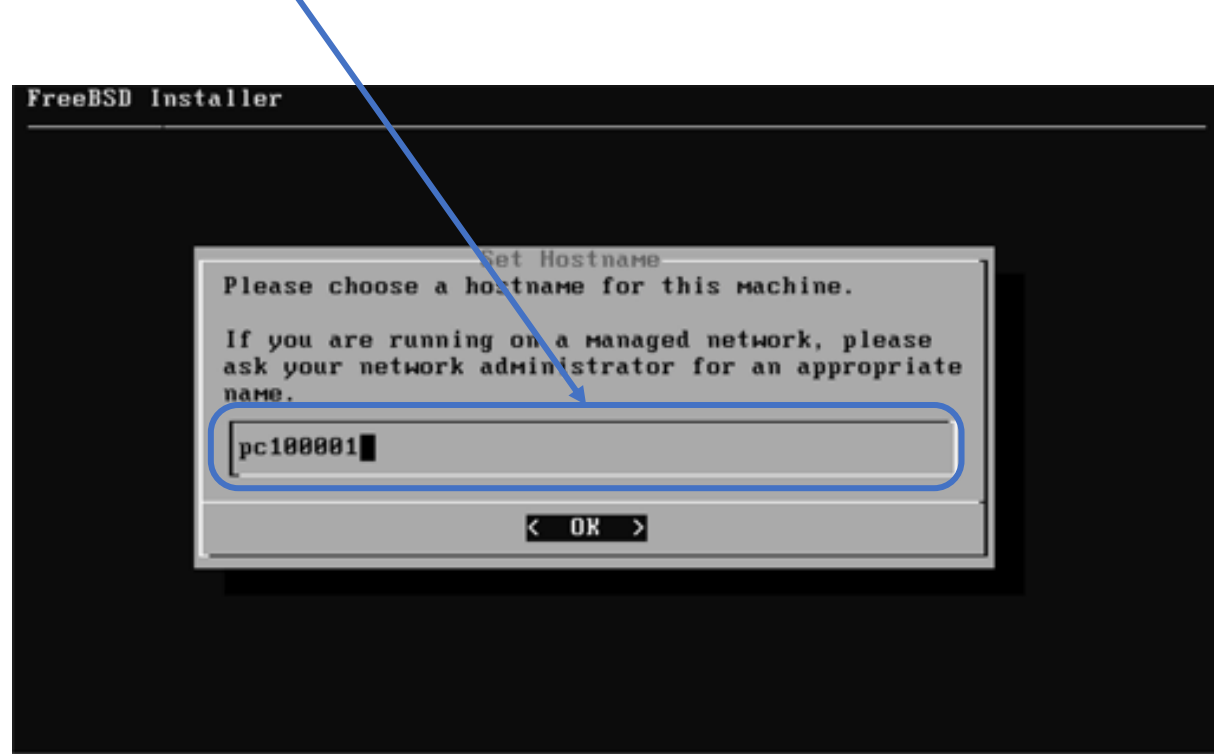

続き|2. インストール(ディストリビューション選択)

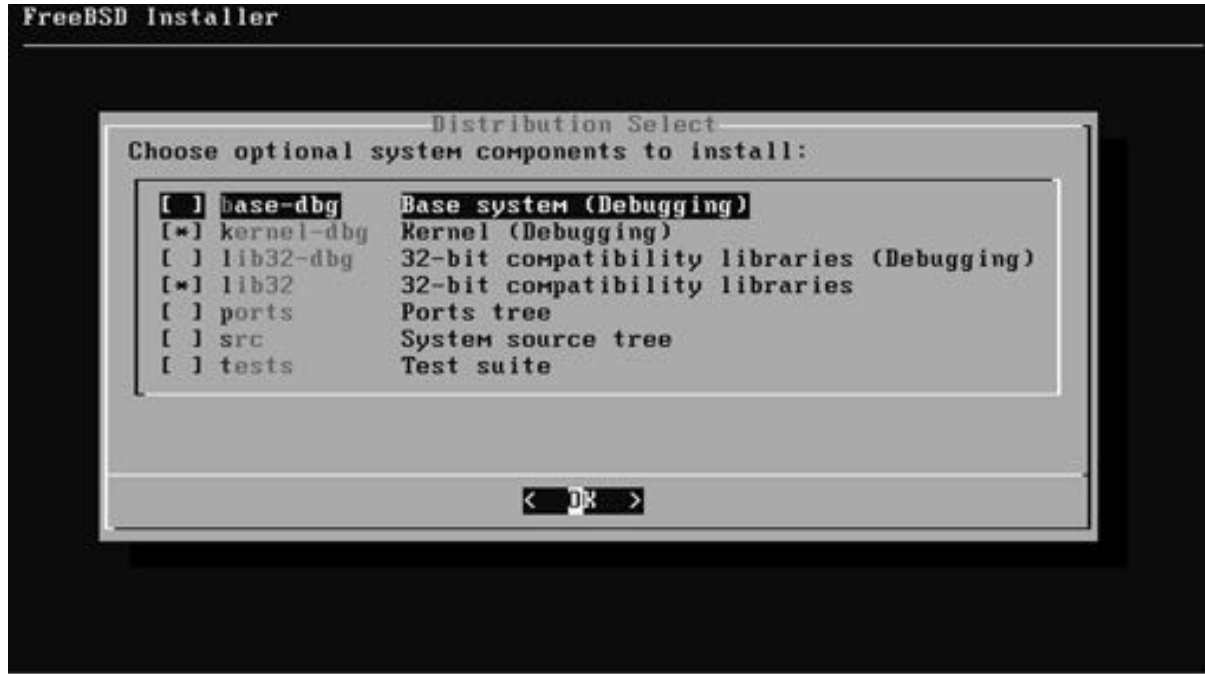

続き | 2. インストール (パーティション設定)

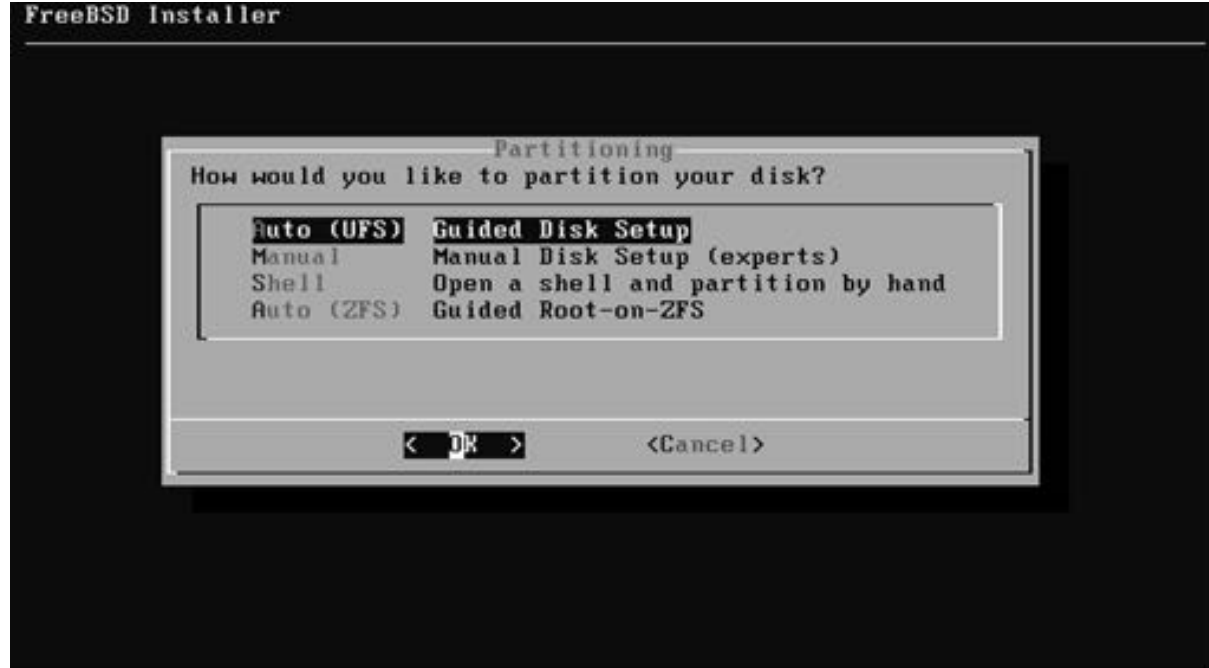

続き | 2. インストール (パーティション設定)

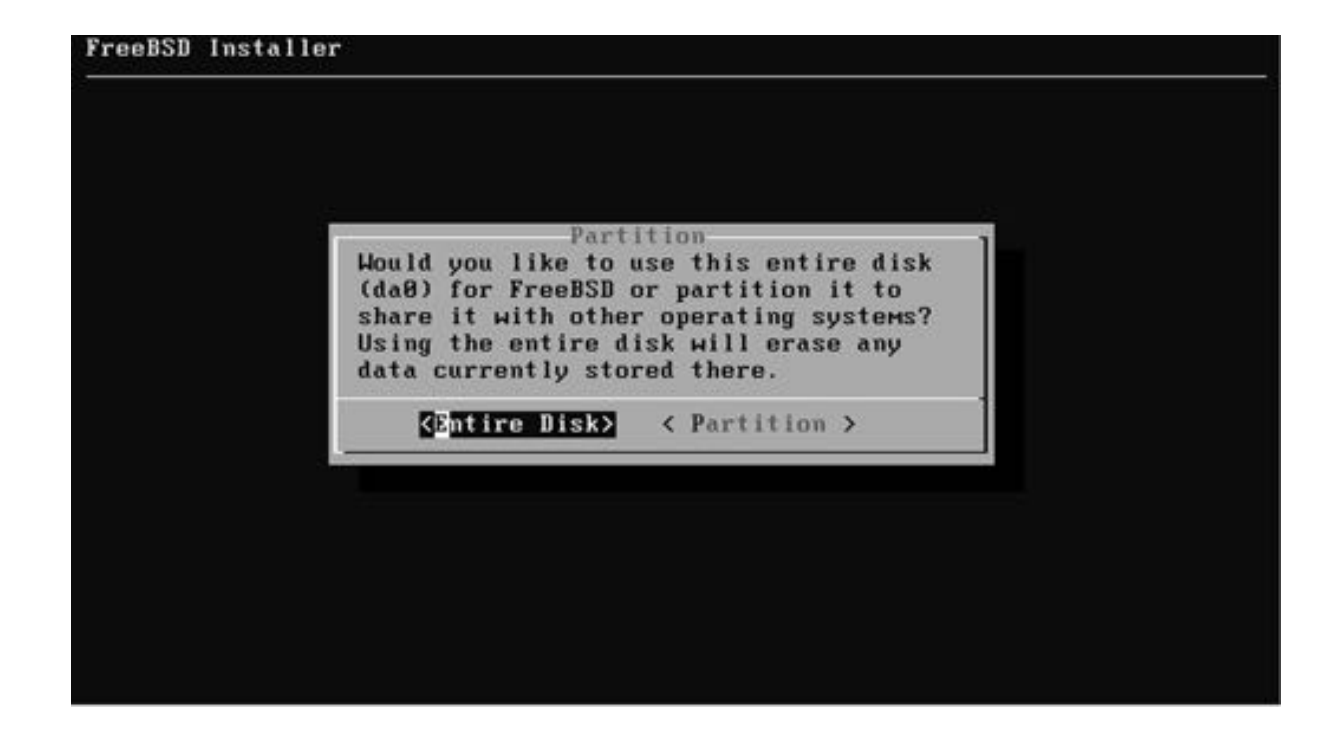

続き | 2. インストール (パーティション設定)

#### ① もし、この確認画⾯が表⽰された場合は、Enterキーを押す。

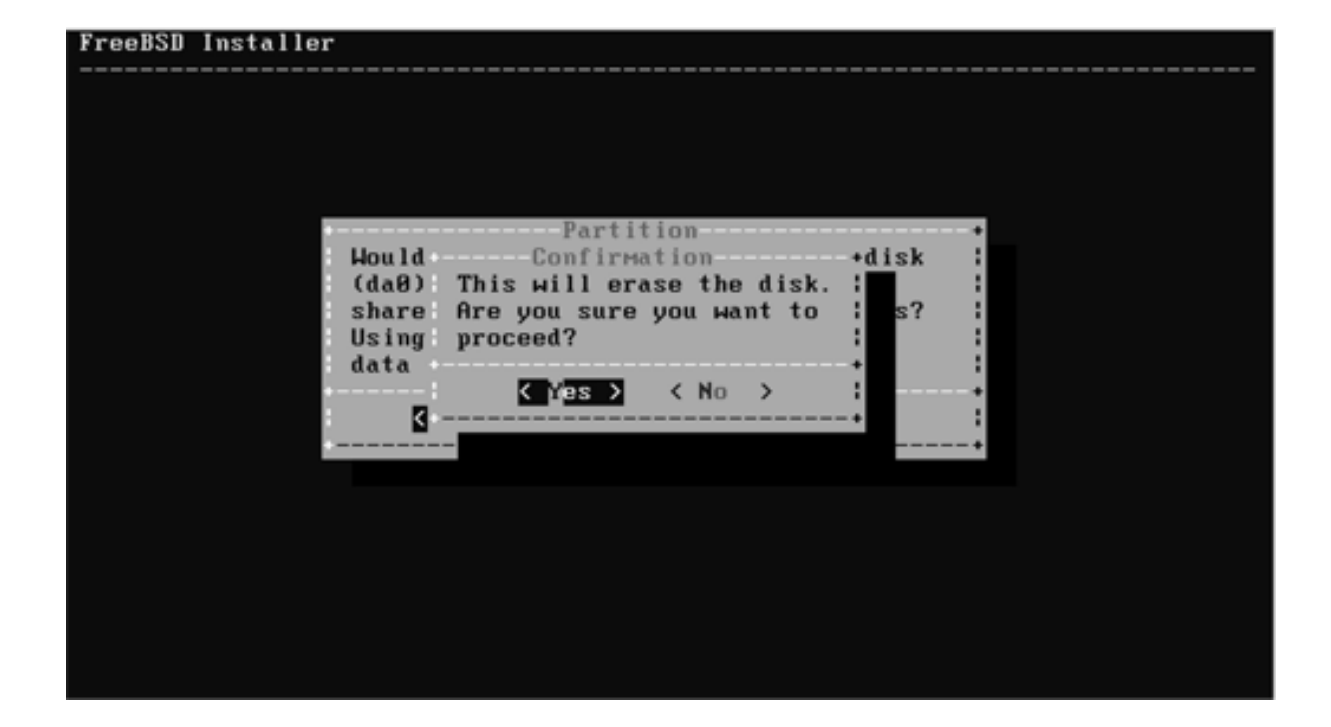

続き | 2. インストール (パーティション設定)

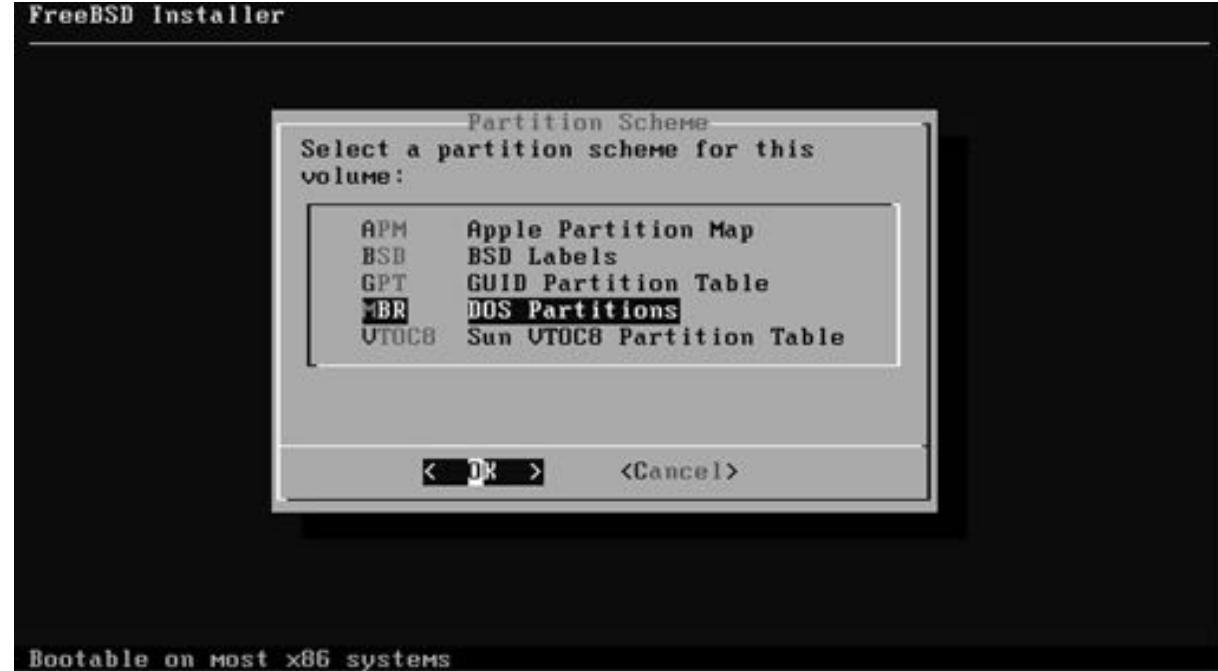

続き | 2. インストール (パーティション設定)

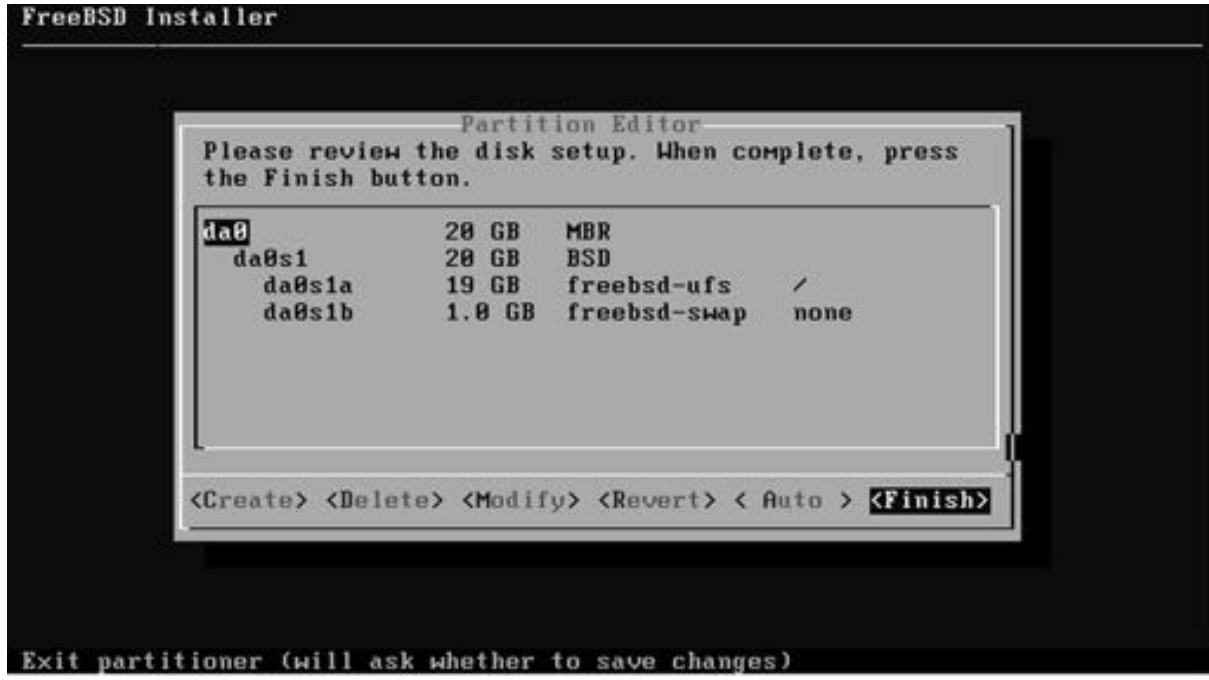

続き|2. インストール

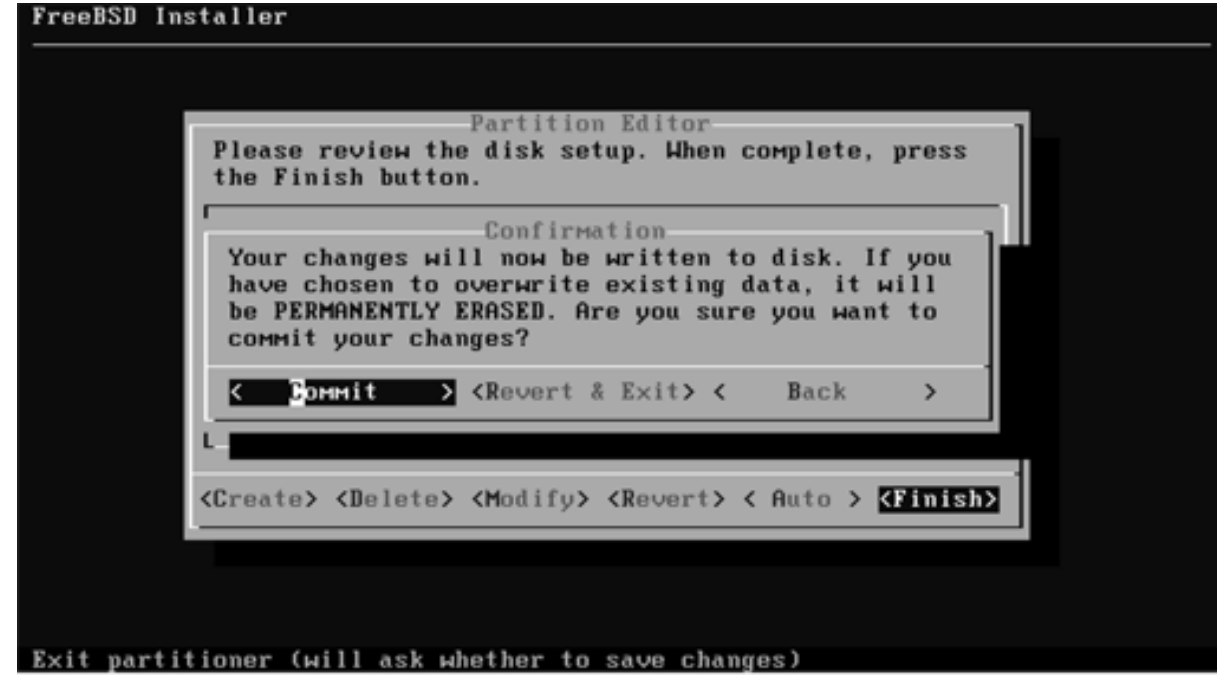

### ② しばらく待つ。

続き | 2. インストール (rootパスワードの設定)

① rootのパスワードを⼊⼒して、Enterキーを押す。

FreeBSD Inst<mark>A</mark>ller Please select a **password** for the system management account (root): Typed characters Will not be visible. Changing local pass ord for root New Password  $\left[\star\star\star\star\star\star\right]$ Retype New Password:  $\rightarrow \rightarrow \rightarrow \rightarrow \rightarrow \rightarrow$ ② 再度、rootのパスワードを入力し、Enterキーを押す。

続き | 2. インストール (ネットワーク設定)

① 有線LANのインターフェース名であることを確認し、Enterキーを押す。

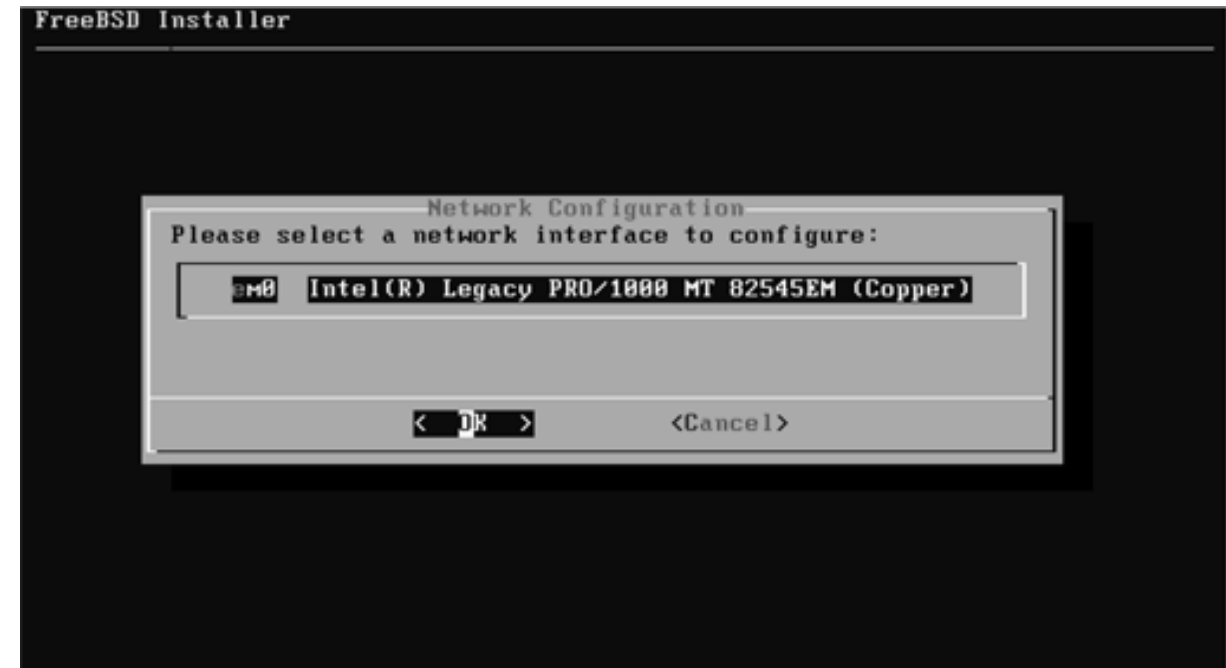

続き | 2. インストール (ネットワーク設定)

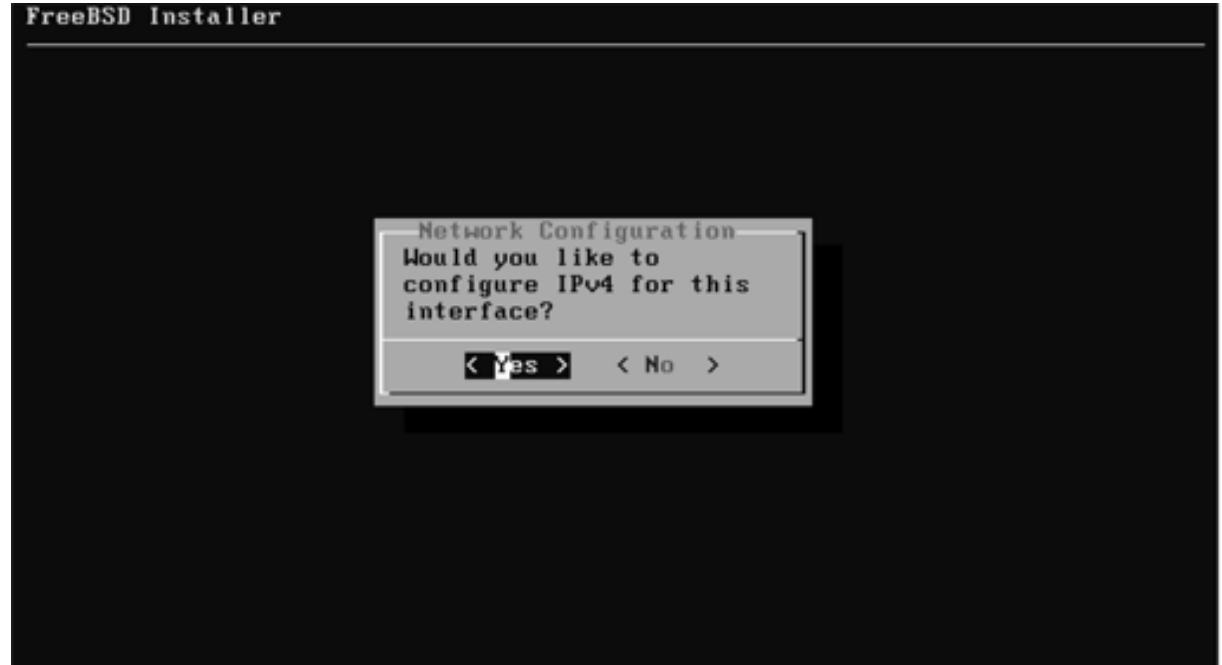

続き|2. インストール(ネットワーク設定)

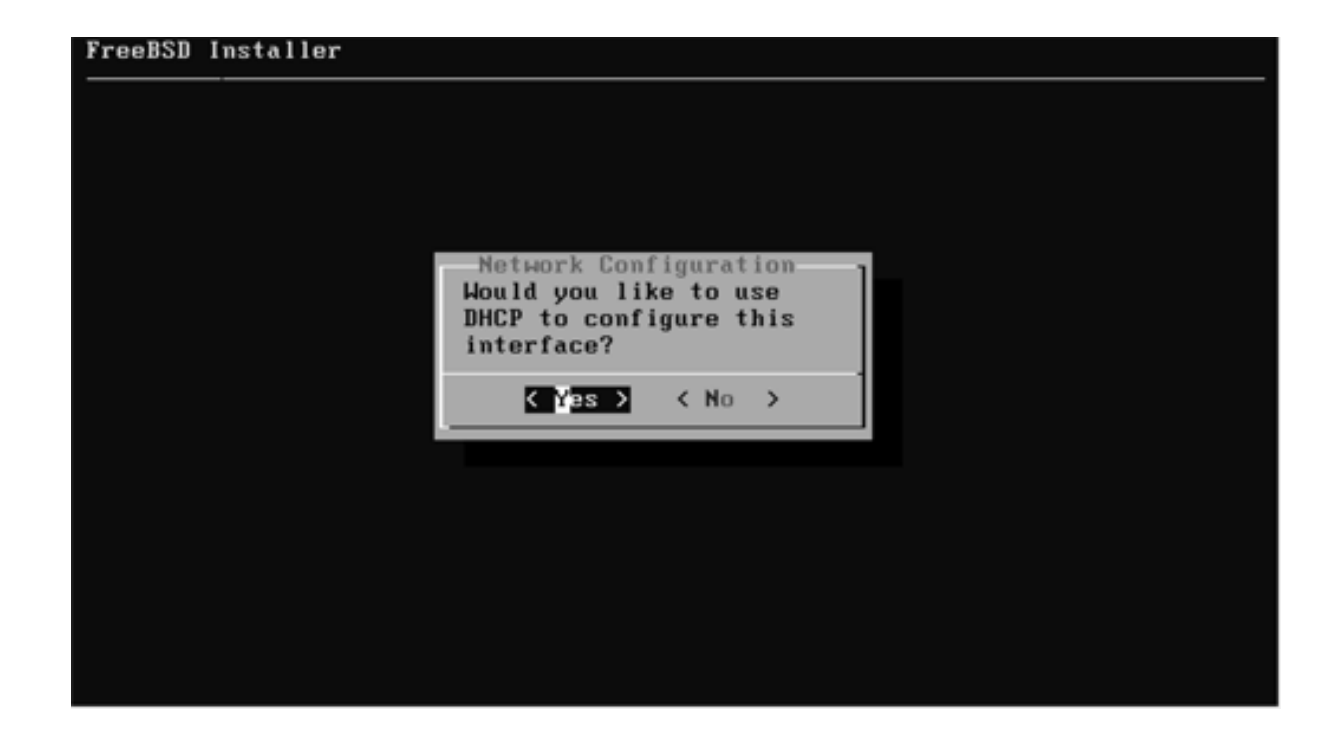

#### ② 少し待つ。

続き | 2. インストール (ネットワーク設定)

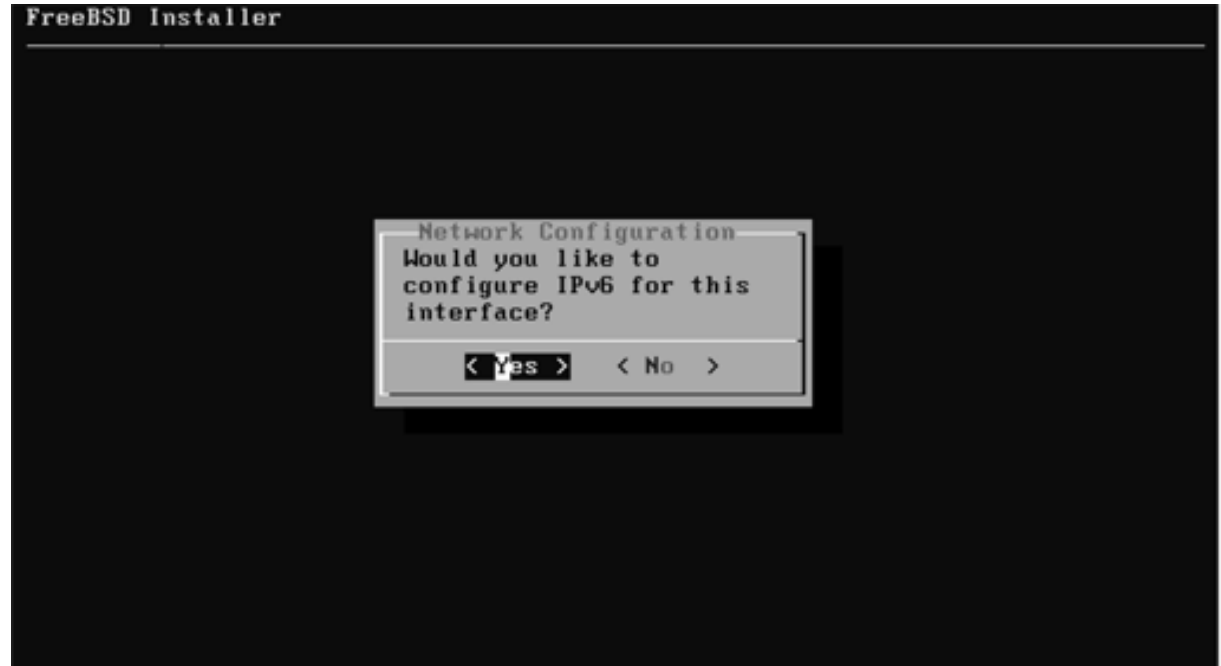

続き|2. インストール(ネットワーク設定)

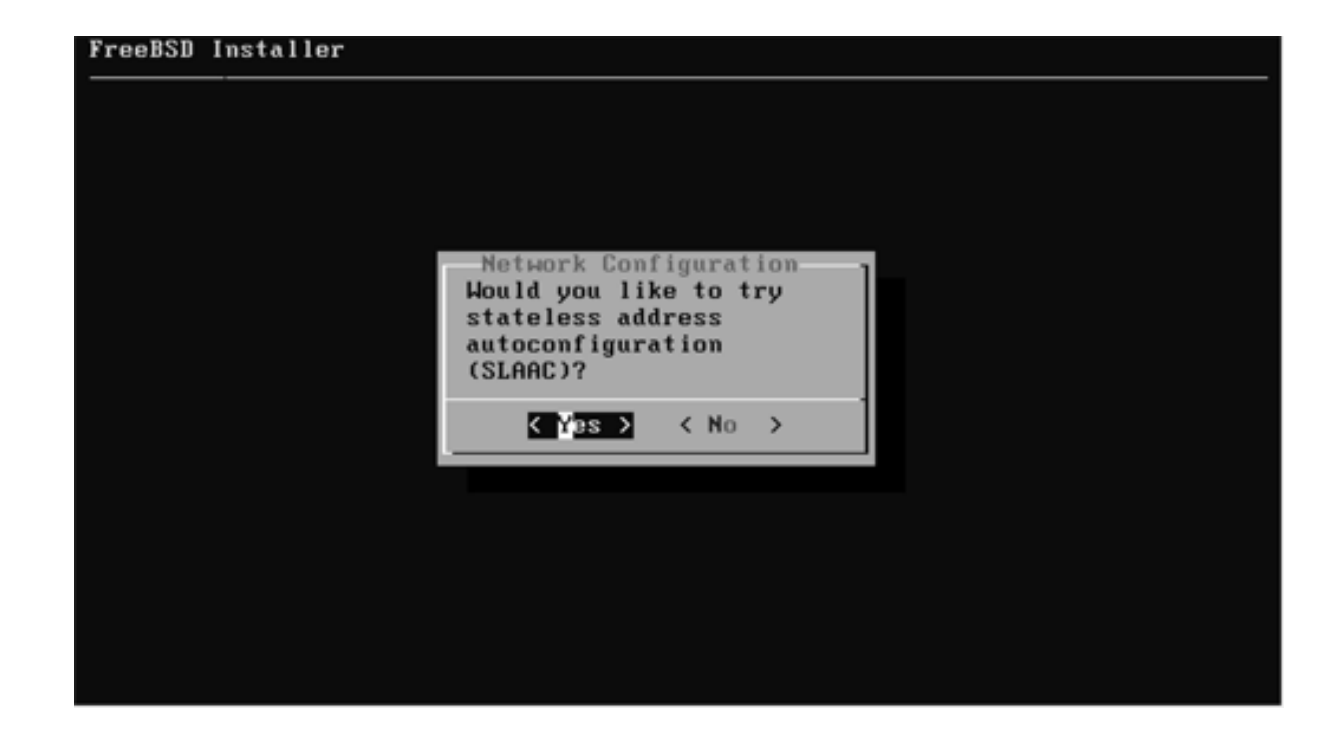

続き | 2. インストール (ネットワーク設定)

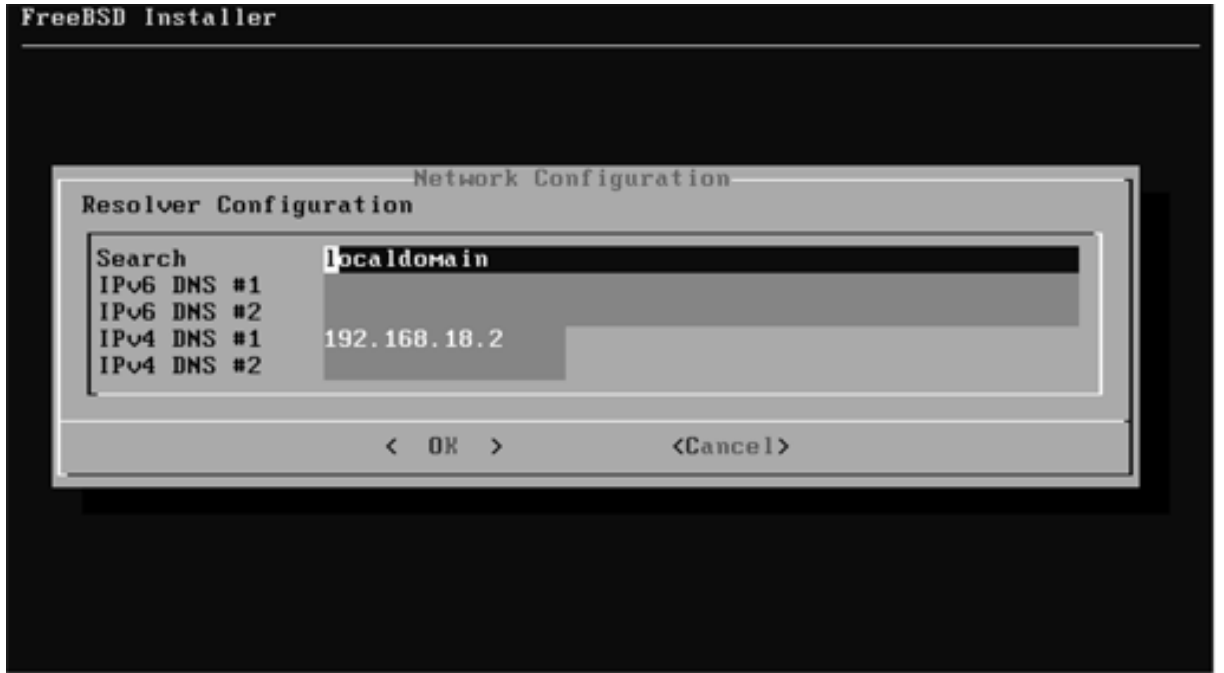

※「localdomain」と表示されない場合もあるが、そのままEnterキーを押す。

続き | 2. インストール (タイムゾーン設定)

## 1 もし、パソコンのCMOSクロックに関する画面が表示された場合は、 「No」を選択する。

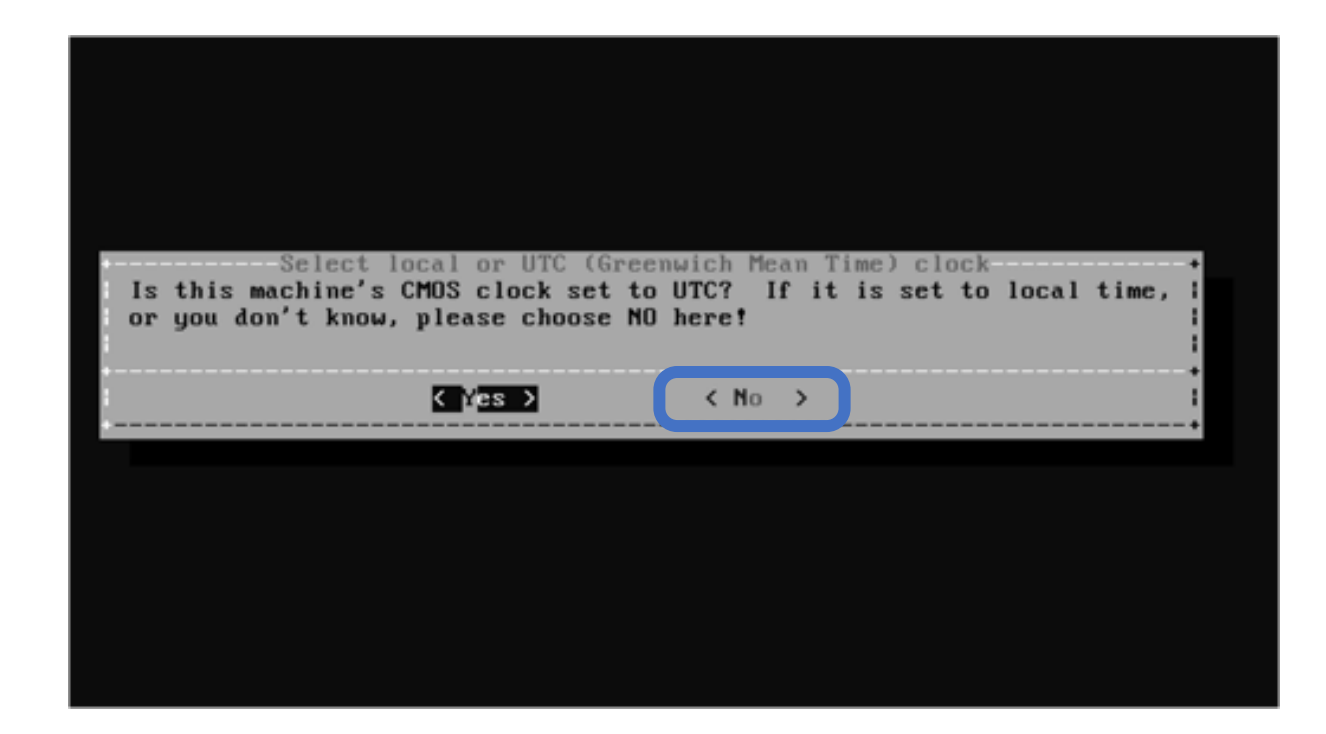

続き | 2. インストール (タイムゾーン設定)

① ↑↓キーで、Asiaを選択し、Enterキーを押す。

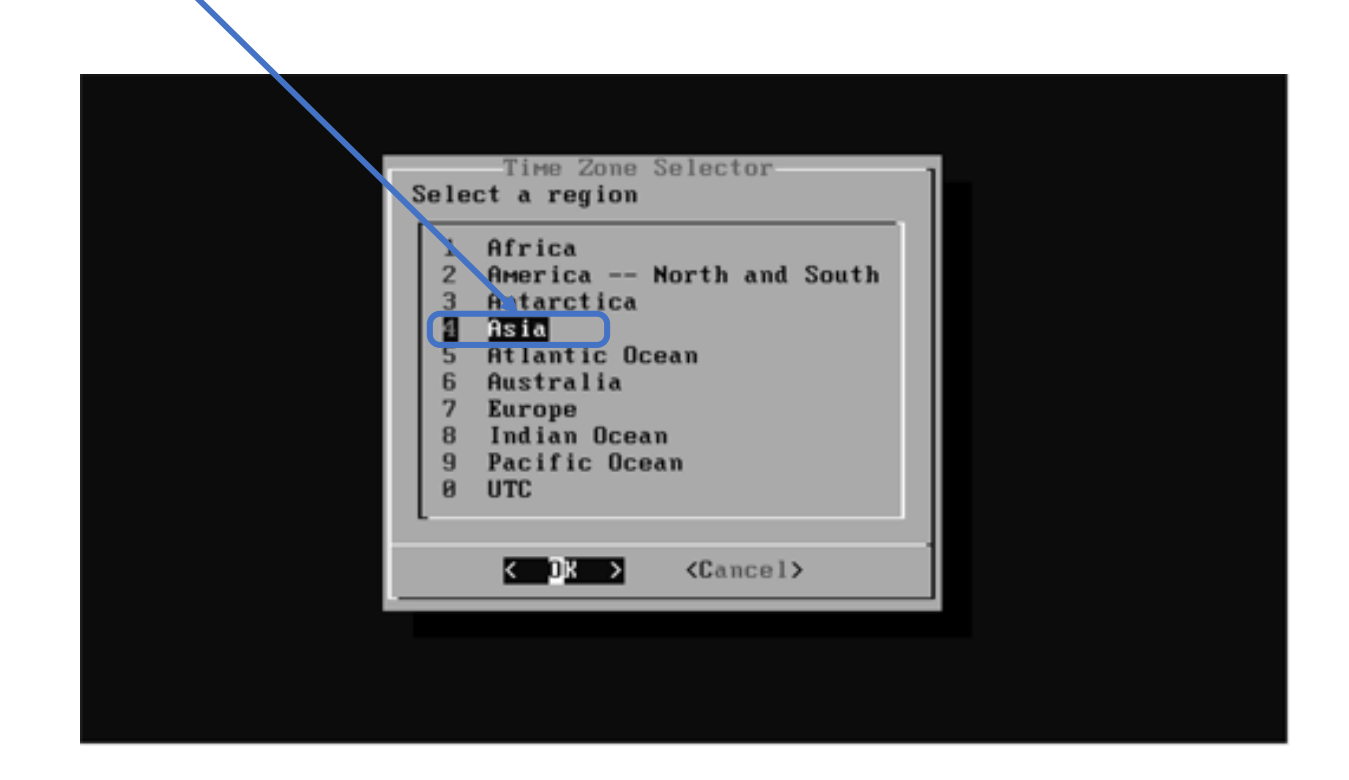

続き | 2. インストール (タイムゾーン設定)

① ↑↓キーで、Japanを選択し、Enterキーを押す。

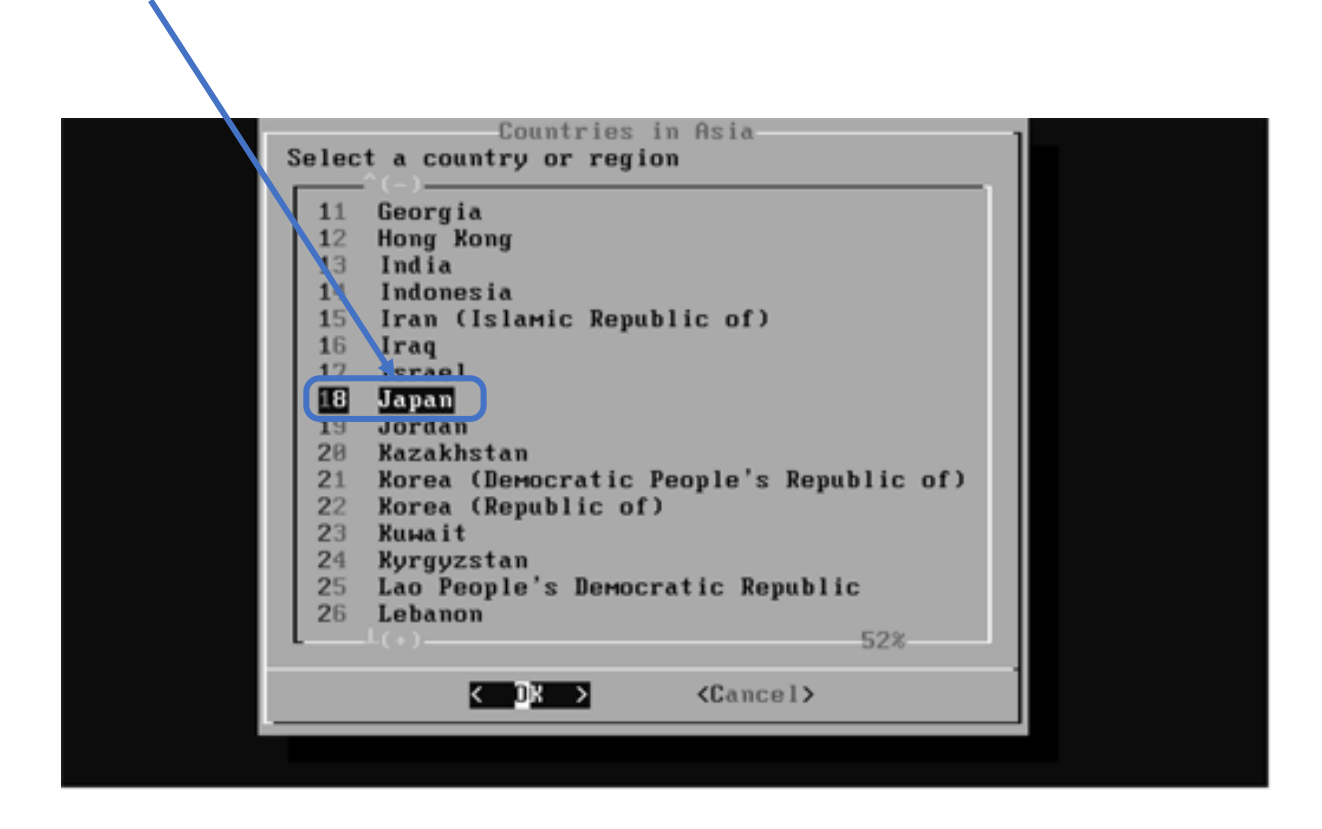

続き | 2. インストール (タイムゾーン設定)

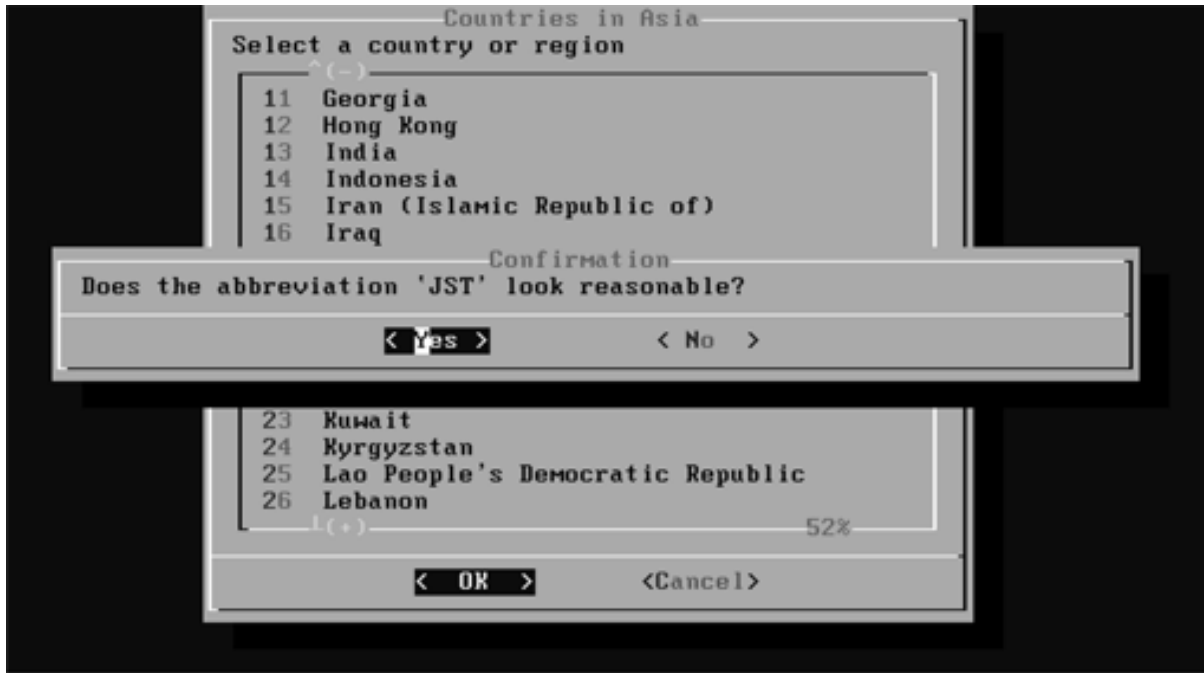

続き | 2. インストール (日付・時刻の設定)

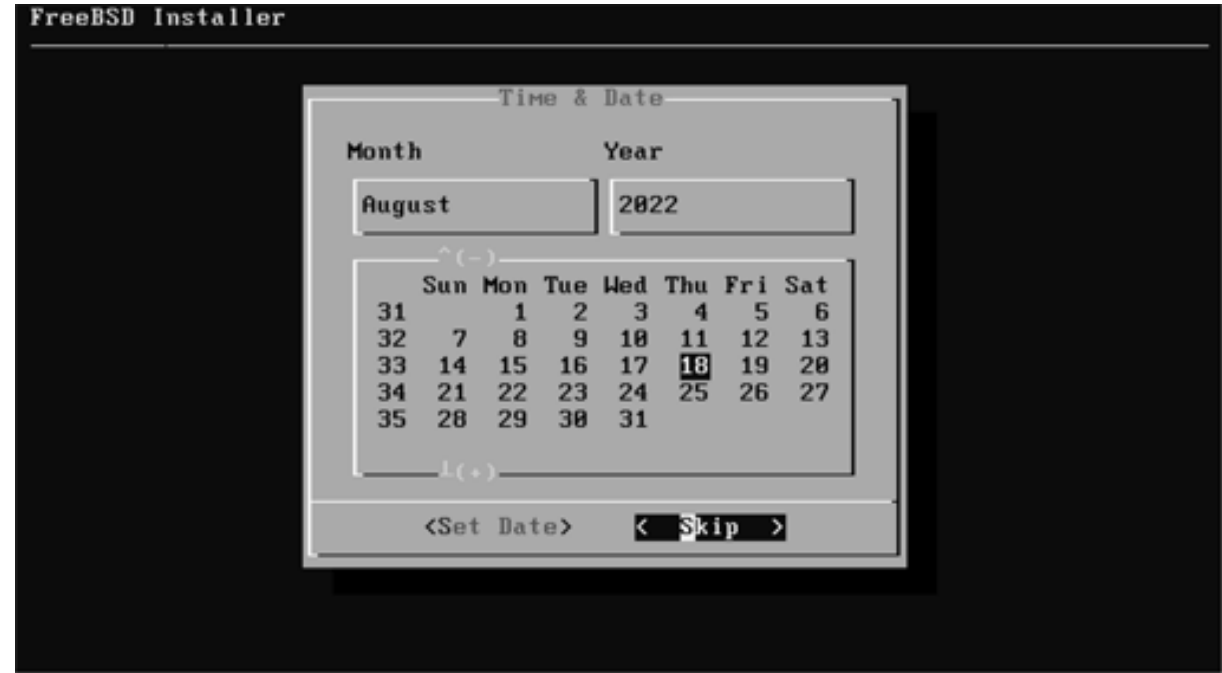

続き | 2. インストール (日付・時刻の設定)

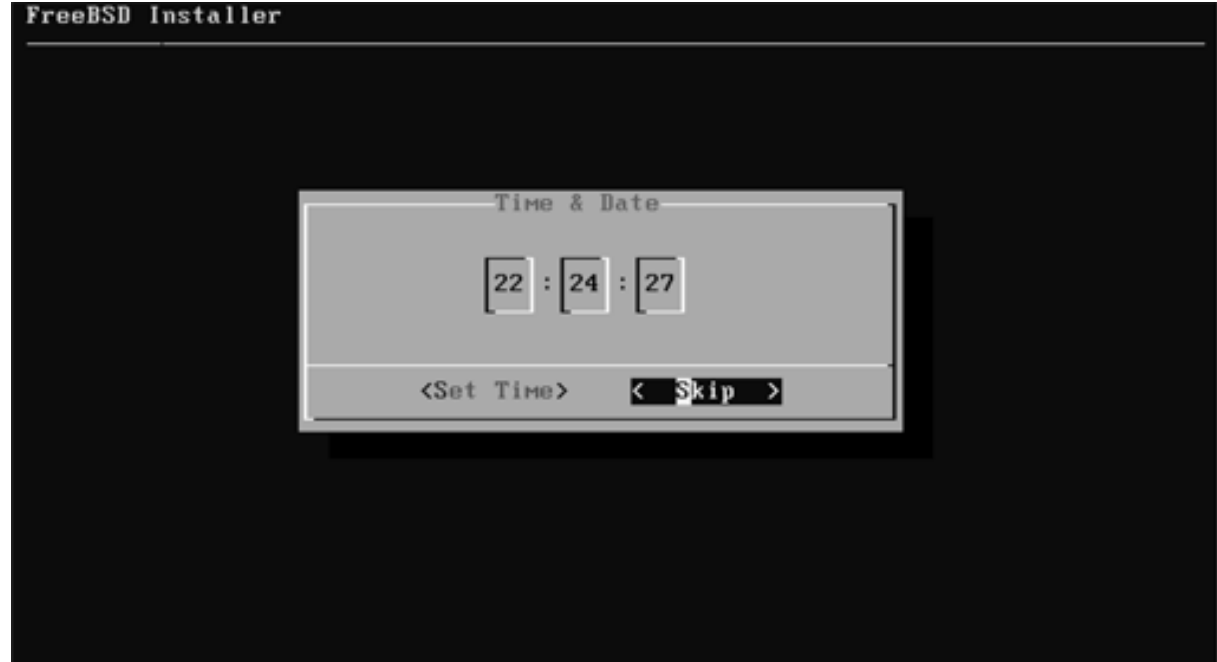

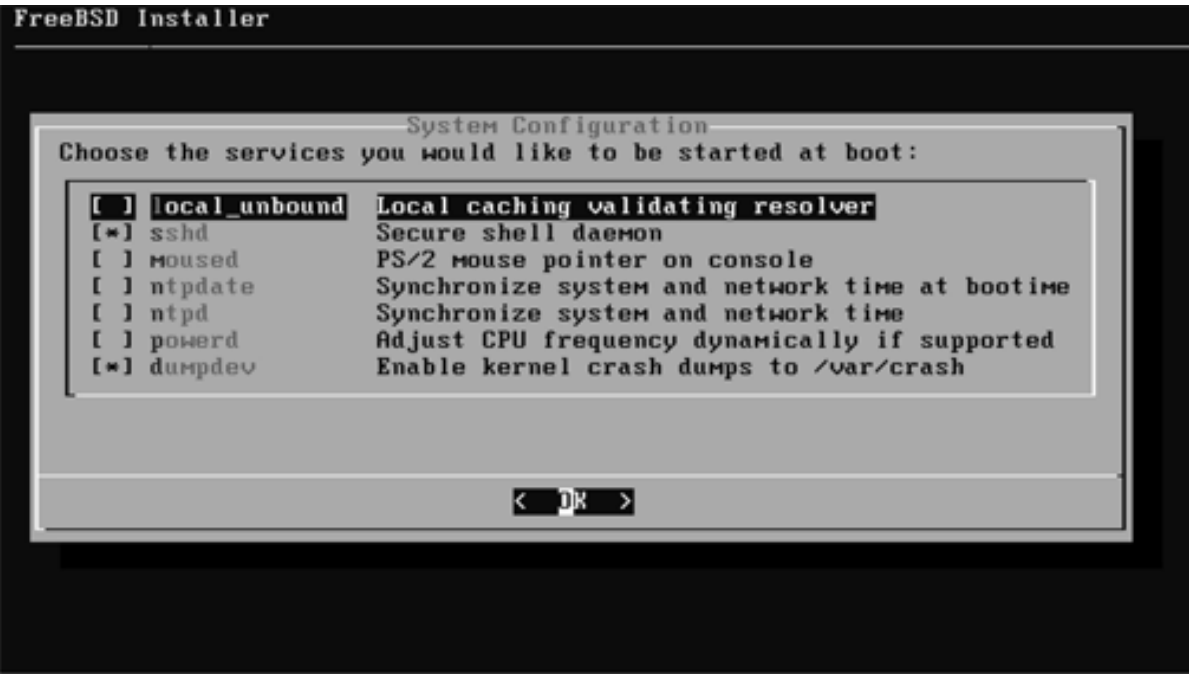

続き|2. インストール

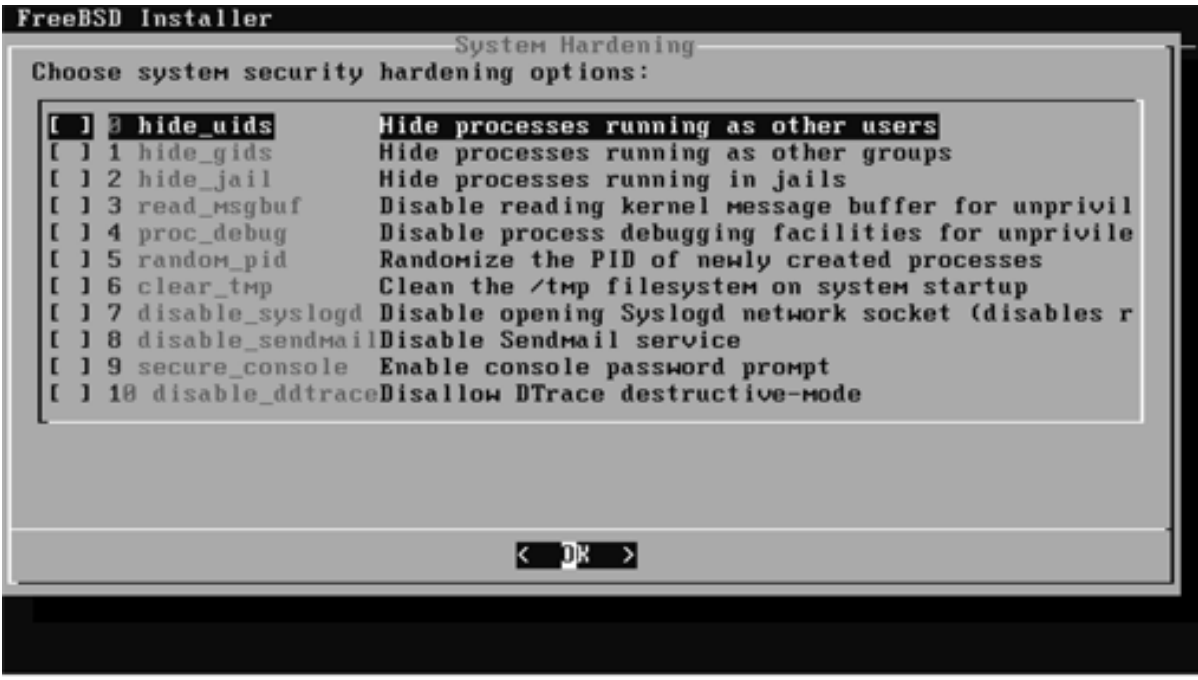
続き | 2. インストール (一般ユーザの追加)

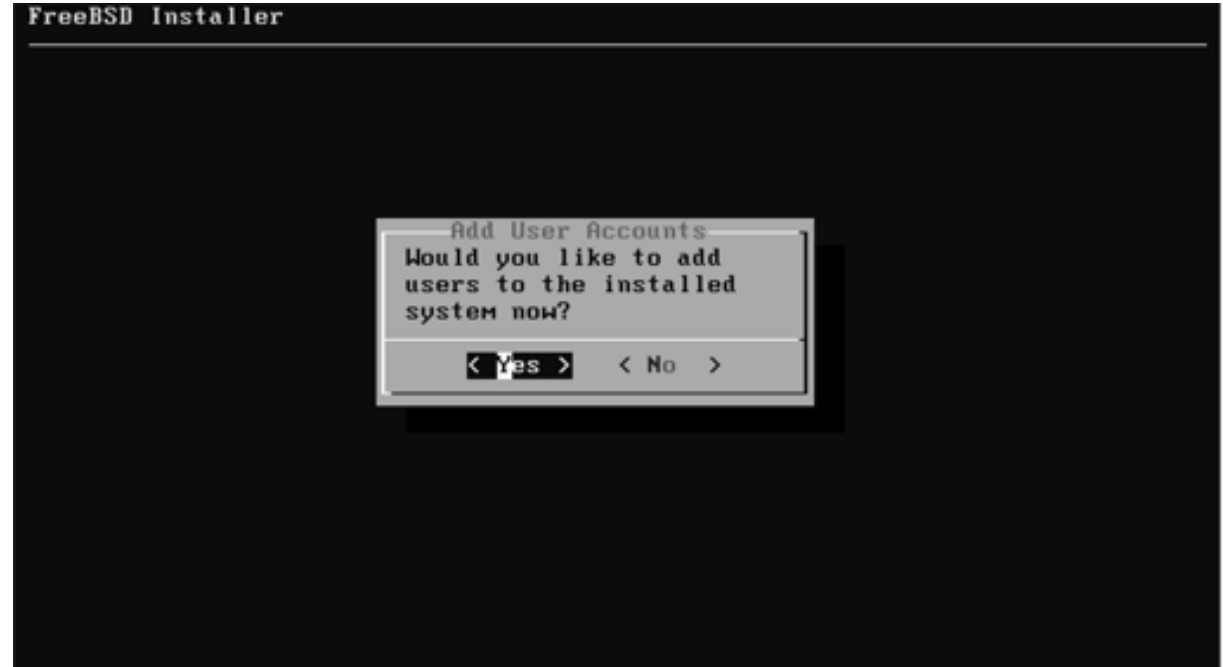

# 続き | 2. インストール (一般ユーザの追加)

#### BSD Installor

**SEE EEE EEE EEE EEE EEE** 

Add Users

**① ここでは pcuser と⼊⼒し、Enterキーを押す。** Full name: **② Enterキーを押す。** Uid (Leave empty for default): **③ Enterキーを押す。 ④ wheel と⼊⼒し、キーを押す。** Login group is wheel. Invite pouser into other groups? [1] \_\_\_\_\_\_\_\_\_\_\_\_\_\_\_\_\_\_\_\_\_\_\_ Login class [default]: **⑥ Enterキーを押す。** Shell (sh esh tesh nolouin) Isl | Tesh → 4 tesh と入力し、キーを押す。 Home directory [/home/pcuser]; **⑧ Enterキーを押す。** Home directory permissions (Leave empty for default) ◯← ⊙Enterキーを押す。 Use password-based authentication? Iyes I **⑩ Enterキーを押す。** Use an empty password? (yes/no) [no] **⑪ Enterキーを押す。** Use a random password? (yes/no) Inc. ( **⑫ Enterキーを押す。** <u>\*\*\*\*\*\*</u>♪◆━━━━━━━━━━━━━ ⑬ パスワードを入力し、Enterキーを押す。 **⑭ 再度パスワードを⼊⼒し、Enterキーを押す。 \*\*\*\*\*\*⑮ Enterキーを押す。**

# 続き | 2. インストール (一般ユーザの追加)

```
Login group [pcuser]: wheel
Login group is wheel. Invite pouser into other groups? []:
Login class Idefault1:
Shell (sh csh tcsh nologin) [sh]: tcsh
Home directory I/home/pcuserl:
Home directory permissions (Leave empty for default):
Use password-based authentication? [yes]:
Use an empty password? (yes/mo) [no]:
Use a random password? (pes/no) [no]:
Enter password:
Enter password again:
Lock out the account after creation? Inol:
Username
               peuser
Password : *****
Full Marso
U I di
             1881Class
Groups : wheel
Home : /home/pcuser
Home Mode
Shell
             : /bin/tesh
Locked
               no
ロドラ (<sub>U</sub>ers) <mark>( <sub>U</sub>ers) → → → → → ① yes と入力し、Enterキーを押す。</mark><br>add us p.e.s. | INFO → Success | ISO → Hold + Contract + Hold + Durant + Little + Durant + database .
Add another user? (ves/no [ o]
                                         ← ◆ → → → ② no と入力し、Enterキーを押す。
```
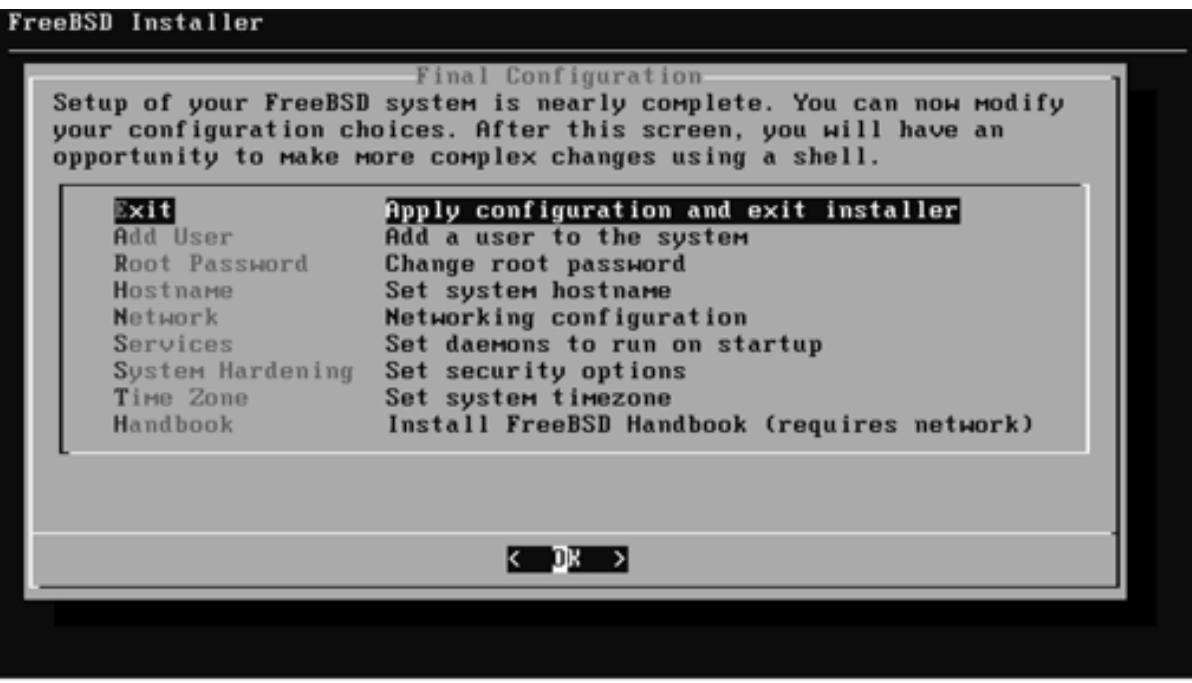

続き | 2. インストール

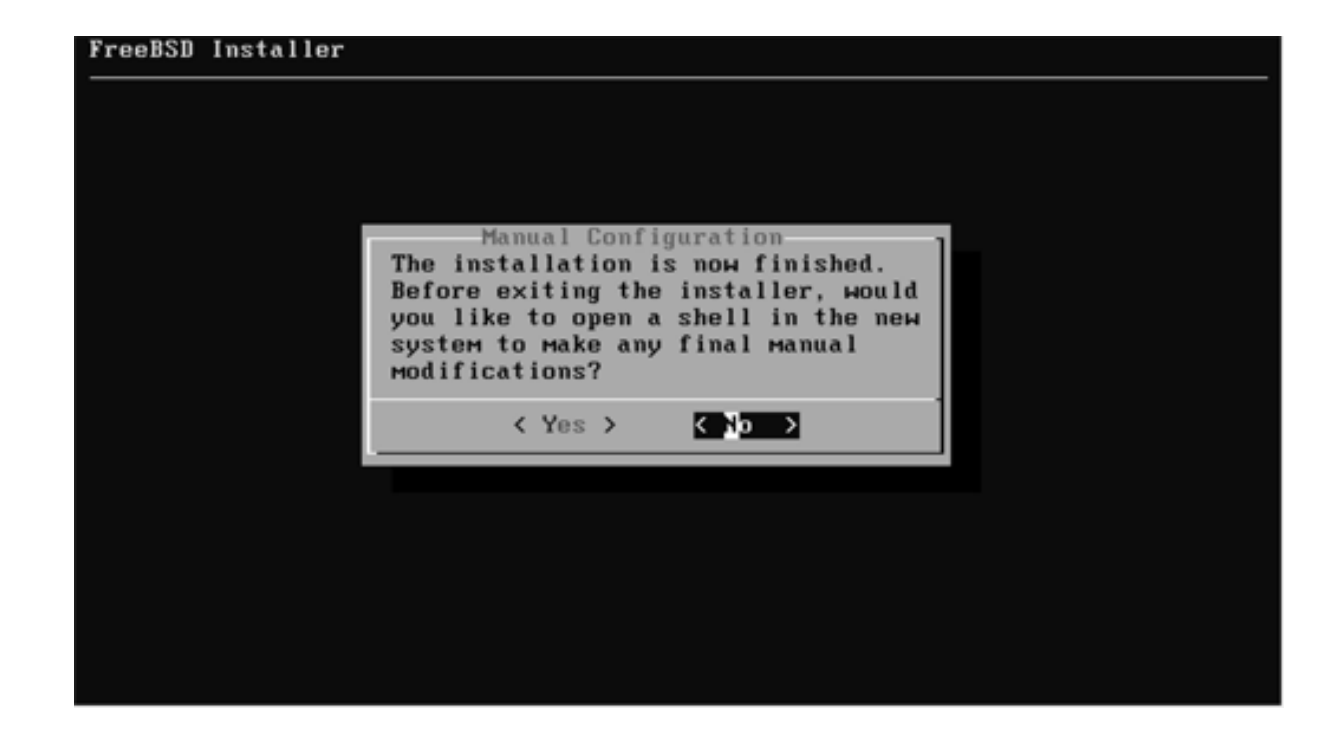

続き|2. インストール

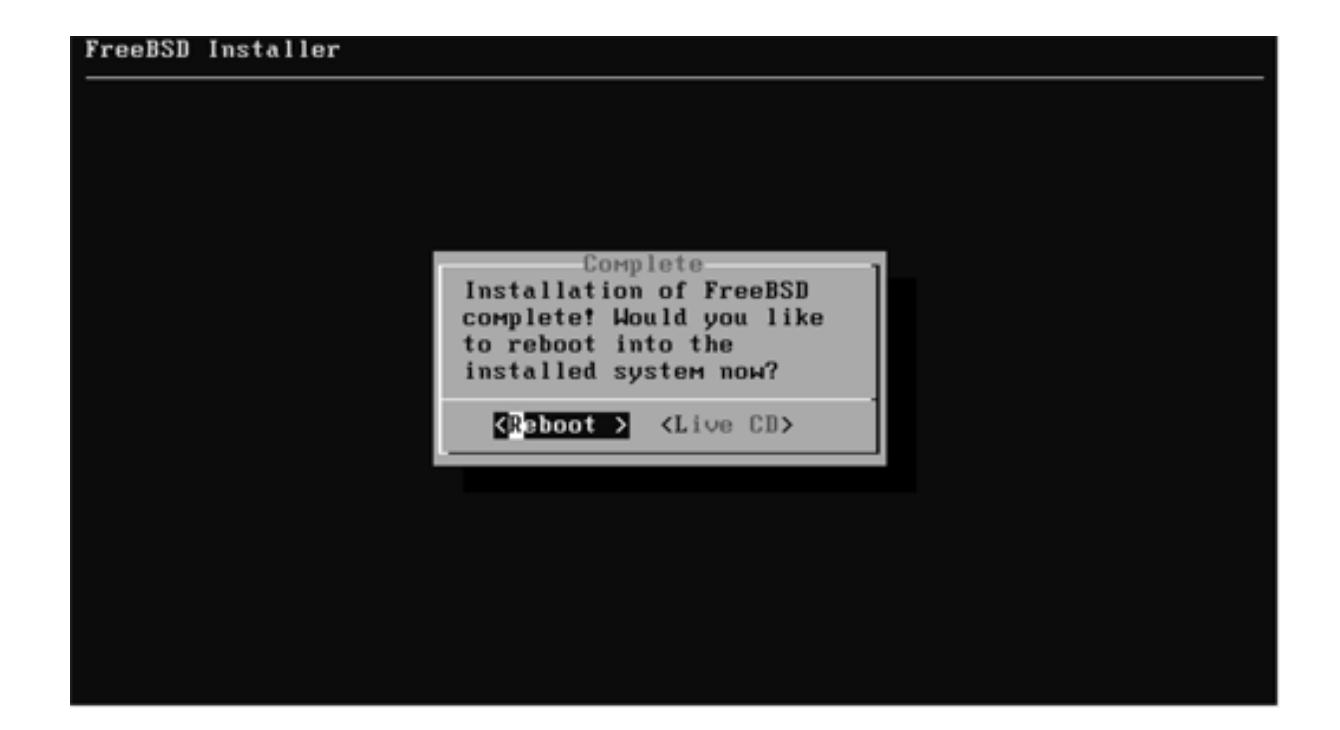

② DVDをドライブから取り出す。

## 3. 初期設定

① Enterキーを押す。

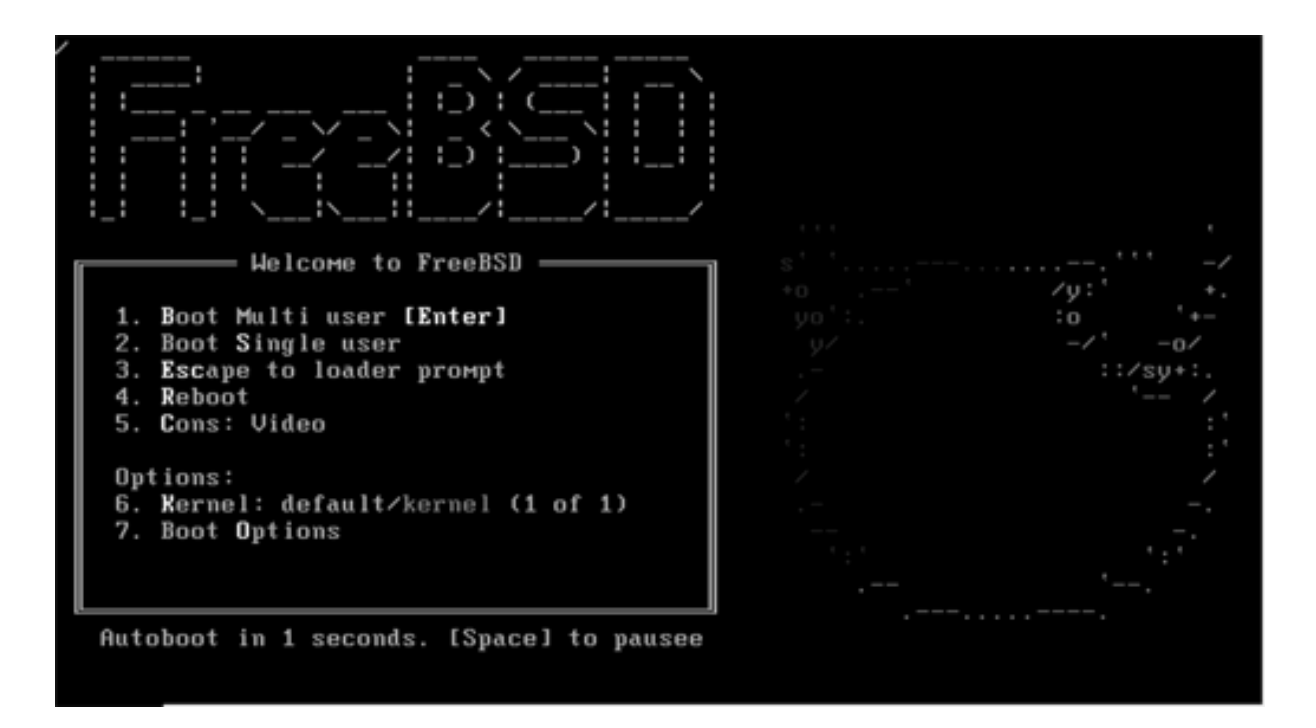

■ root でログインする

login: root Password: \*\*\*\*\*\*\*\*

## 続き | 3. 初期設定(システム共通)

- セキュリティパッチを当てる
- # **freebsd-update fetch :** # **freebsd-update install**  $\int$ **← Qキーを押す**

- pkgをインストールする
- # **pkg**
- ・・・[y/N]: **y**

### 続き | 3. 初期設定 (sudo)

■ sudo をインストールする

# **pkg install –y sudo**

■ sudo を設定する

# **visudo**

%wheel ALL=(ALL) ALL ← 93行目 先頭の#を削除する

ここでは、sudoを実⾏できるグループを指定している。 36ページで設定したLogin groupとも関連している。

## 続き | 3. 初期設定 (オートマウント)

■ /etc/rc.conf に以下の内容を追加する

# **vi /etc/rc.conf autofs\_enable="YES"**  $\int$ 

■ /etc/auto master を編集する

# **vi /etc/auto\_master** /media -media -nosuid ← **Andram - All Andram - All Andram - All Andram - All Andram - All Andram - All Andram -** $\int$ 

### ■ 再起動する

# shutdown -r now

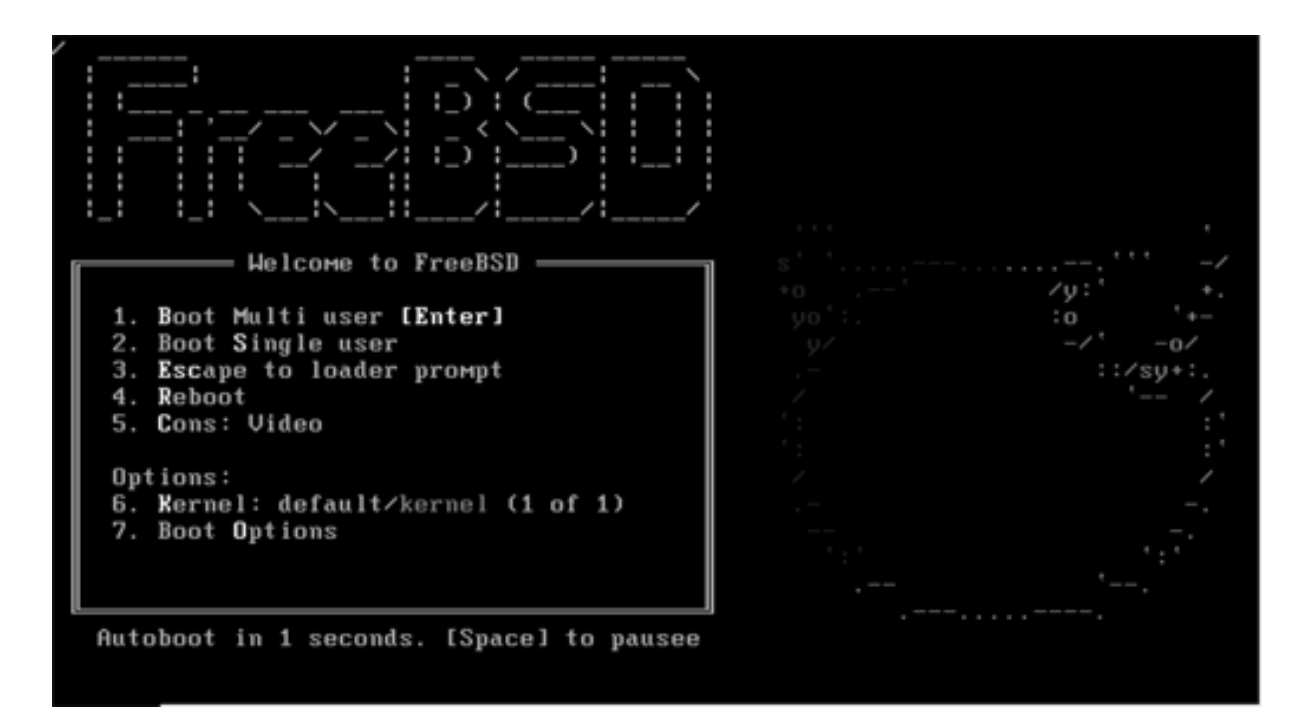

■ 一般ユーザーでログインする

login: pcuser Password: \*\*\*\*\*\*\*\*

# 続き | 3. 初期設定 (vimエディタ)

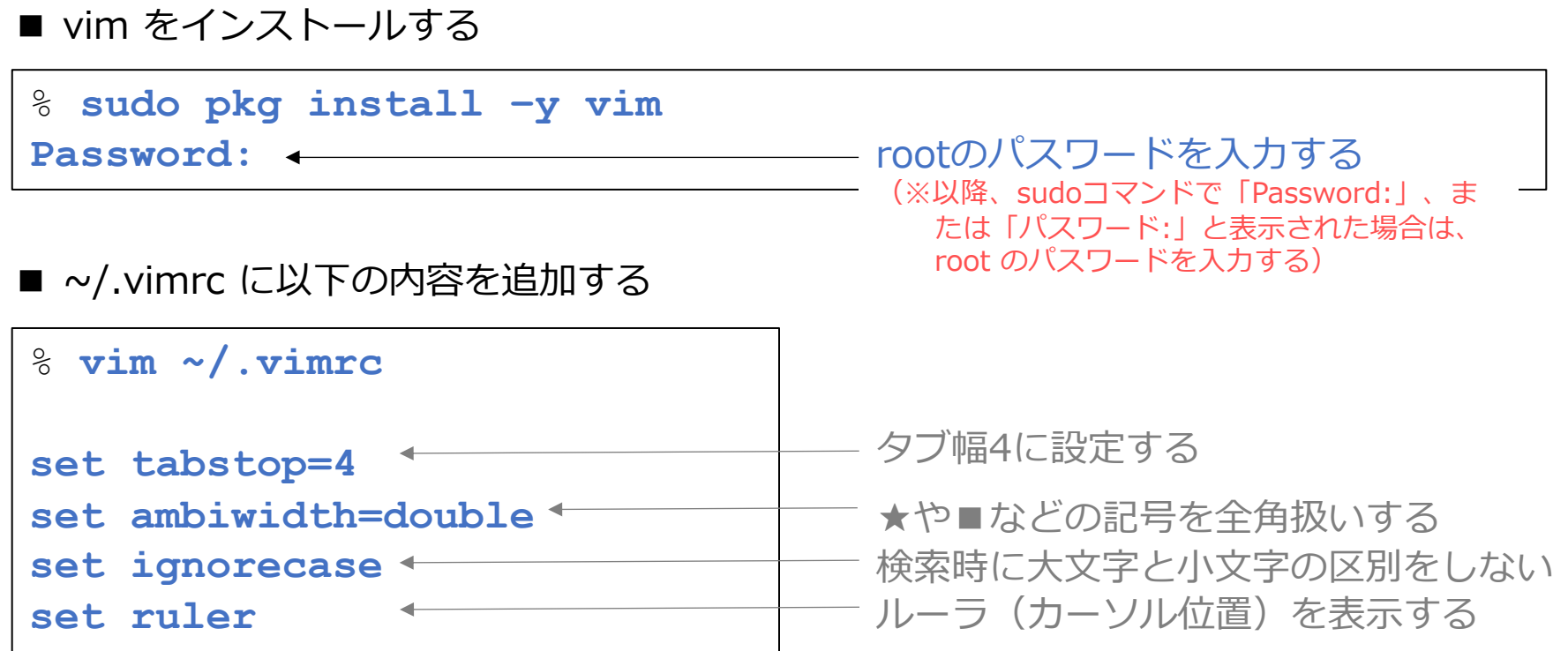

## 続き | 3. 初期設定(シェルスクリプト)

■ ~/.cshrcに以下の内容を追加する

```
% vim ~/.cshrc
alias ll ls -laF
alias l 'ls –l | more -e'
alias ll 'ls –la | more -e'
alias vi vim
alias rm 'rm –i'
       \int\int既存の alias 直下に追加する
```
ファイル削除時に確認する

### 続き|3. 初期設定(ウインドウ関連1)

- X-Window System をインストールする
- % **sudo pkg install –y xorg**

- FVWM をインストールする
- % **sudo pkg install –y fvwm**
- 日本語フォントをインストールする

% **sudo pkg install –y ja-font-ipa**

### 続き | 3. 初期設定 (ウインドウ関連2)

■ ~/.xinitrc に以下の内容を追加する

```
% vim ~/.xinitrc
#!/bin/sh
<mark>export LANG=ja_JP.UTF-8 → ← ☆ 日本語環境にする</mark>
export LC_ALL=ja_JP.UTF-8
xset r rate 250 40 → → キーリピートの設定
xset m 5 2
xsetroot –solid ¥#5b468f
背景⾊の設定
xclock –geometry 96x96-0+1 &
mlterm –geometry 80x24+1+1 &
exec fvwm2
                      マウスの動きの設定
                      ←───── ウインドウマネージャの起動
```
### 続き | 3. 初期設定 (ウインドウ関連3)

※次の作業は、このPDFファイルを見ているパソコン上で行ってください。 ※このページは、必ず Windows版、またはmacOS版の Adobe Acrobat Reader で閲覧してください。

■ 下記のクリップを、

① 右クリック

② 埋め込みファイルをディスクに保存 を選択し、

③ USBメモリーに

fvwm2rc.txt のファイル名で保存する。

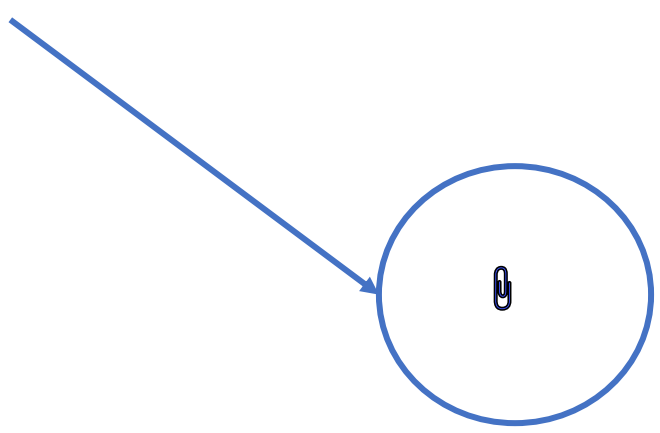

### 続き | 3. 初期設定 (ウインドウ関連3)

### ① USBメモリーをパソコンに挿す

画⾯にUSBメモリの情報が表⽰される

### ② USBメモリの内容を確認する

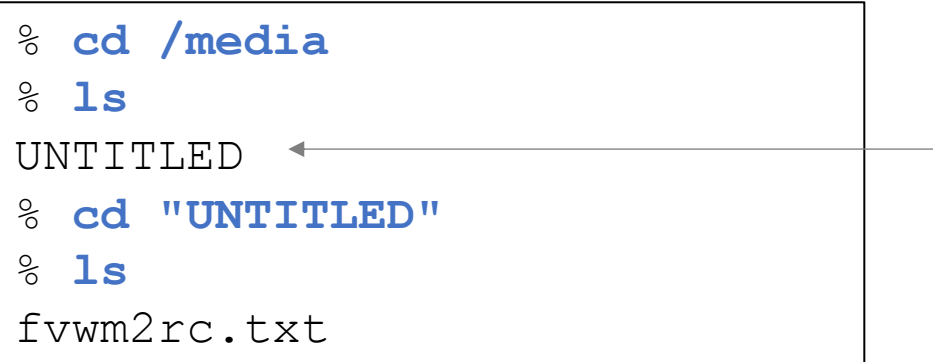

USBメモリのボリュームラベル が表⽰される。(ここでは例と して UNTITLED)

③ fvwm2rc.txt をファイル名 .fvwm2rc としてホームディレクトリにコピーする

% **cp fvwm2rc.txt ~/.fvwm2rc**

### 続き | 3. 初期設定(デスクトップ関連3)

#### ④ ホームディレクトリに移動する

% **cd**

### ⑤ アンマウントする

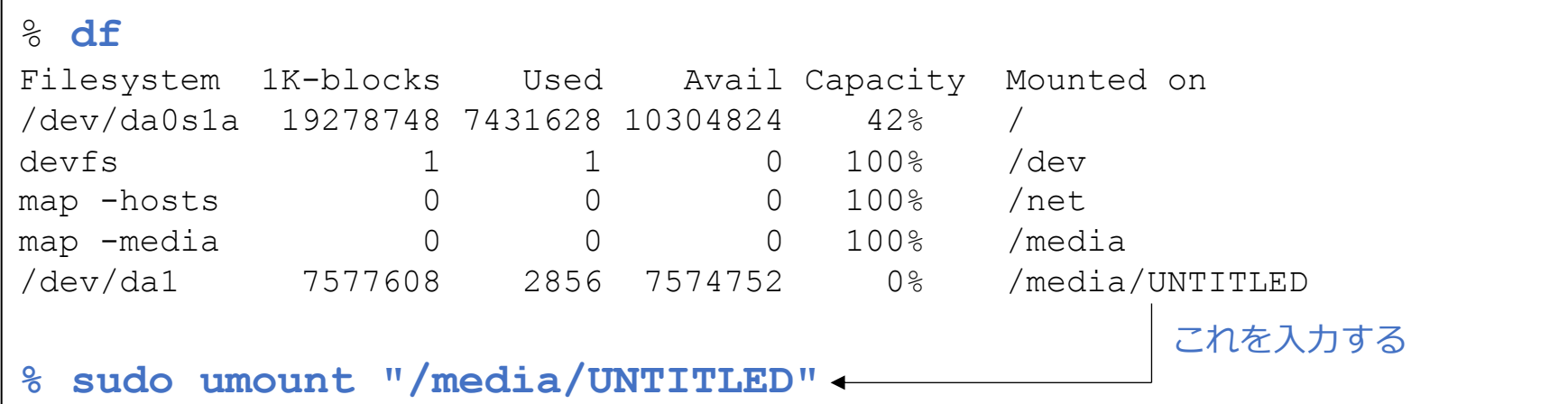

### ⑥ USBメモリーをパソコンから抜く

画⾯にUSBメモリの情報が表⽰される

## 続き|3. 初期設定(端末エミュレータ)

- mlterm をインストールする
- % **sudo pkg install –y mlterm**
- mlterm設定フォルダーを作成する

% **mkdir .mlterm**

■ ~/.mlterm/main に以下の内容を追加する

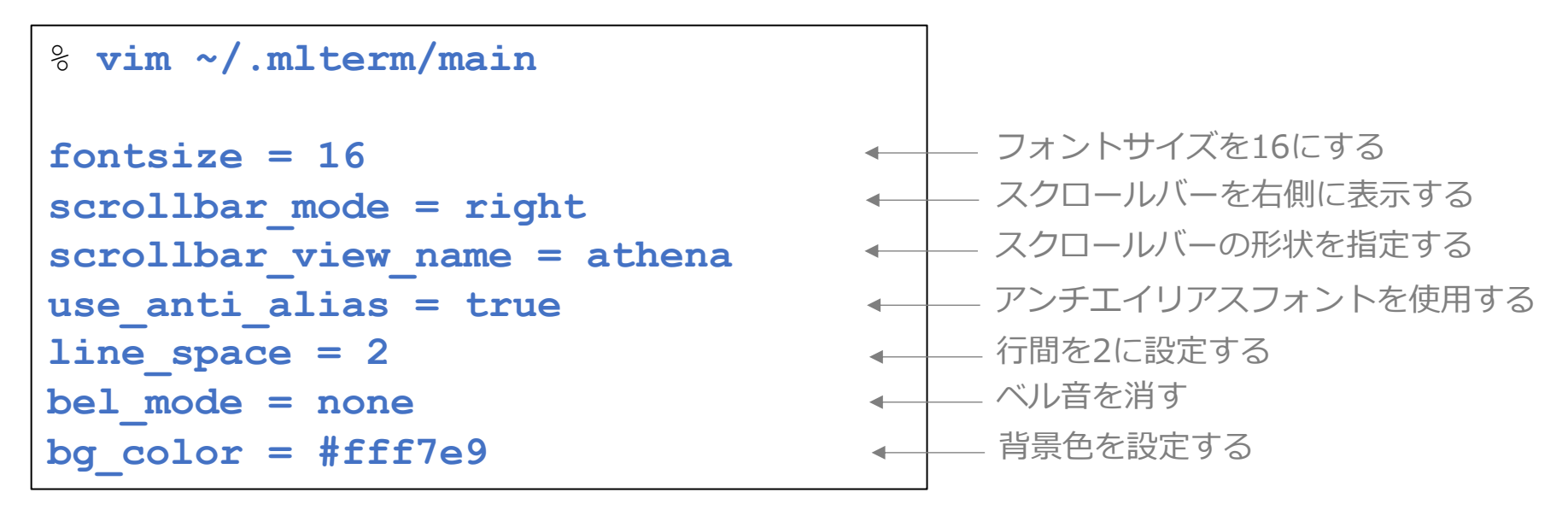

# 続き | 3. 初期設定(端末エミュレータ)

- ~/.mlterm/aafont に以下の内容を追加する % **vim ~/.mlterm/aafont ISO10646\_UCS4\_1 = IPAGothic** - IPAゴシックを利用する  $\leftarrow$
- ~/.mlterm/key に以下の内容を追加する

% `vim` `*/`.`mlterm/key`

\n`Control+Shift+V=INSERT_SELECTION` `+` `Ctrl+Shift+
$$
v\bar{c}\wedge -\lambda \wedge \bar{\sigma}\bar{\delta}
$$`

■ uim-anthy をインストールする

% **sudo pkg install –y ja-uim-anthy uim-gtk3 uim-qt5**

■ ~/.xinitrc に以下の内容を追加する

```
% vim ~/.xinitrc
export LC ALL=ja JP.UTF-8
export GTK_IM_MODULE=uim
export QT_IM_MODULE=uim
export XMODIFIERS=@im=uim
export XIM=uim
uim-xim &
uim-toolbar-gtk3 &
xset r rate 250 40
                                    この位置に追加する
           〜
            〜
```
■ ウインドウシステムを起動する

% startx

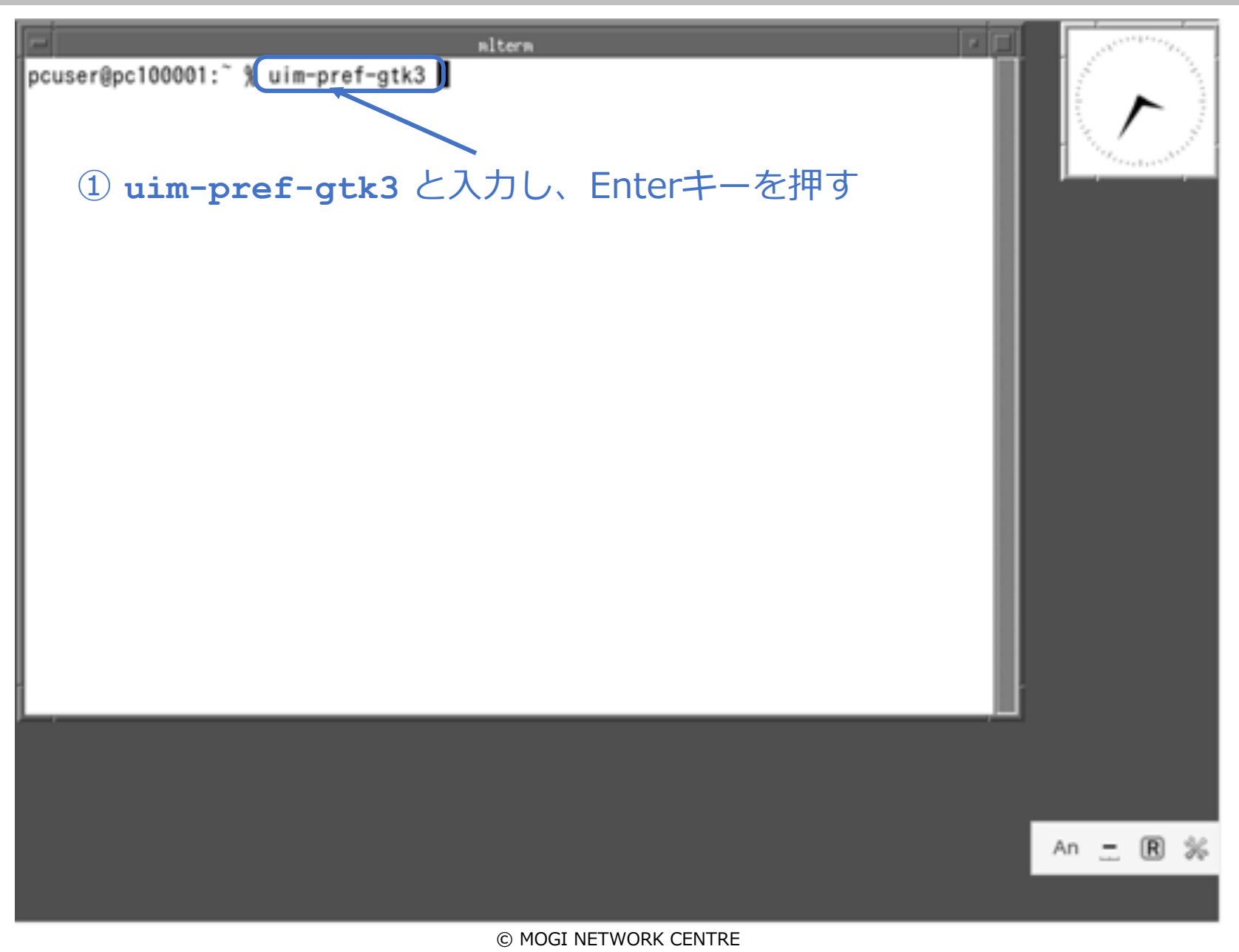

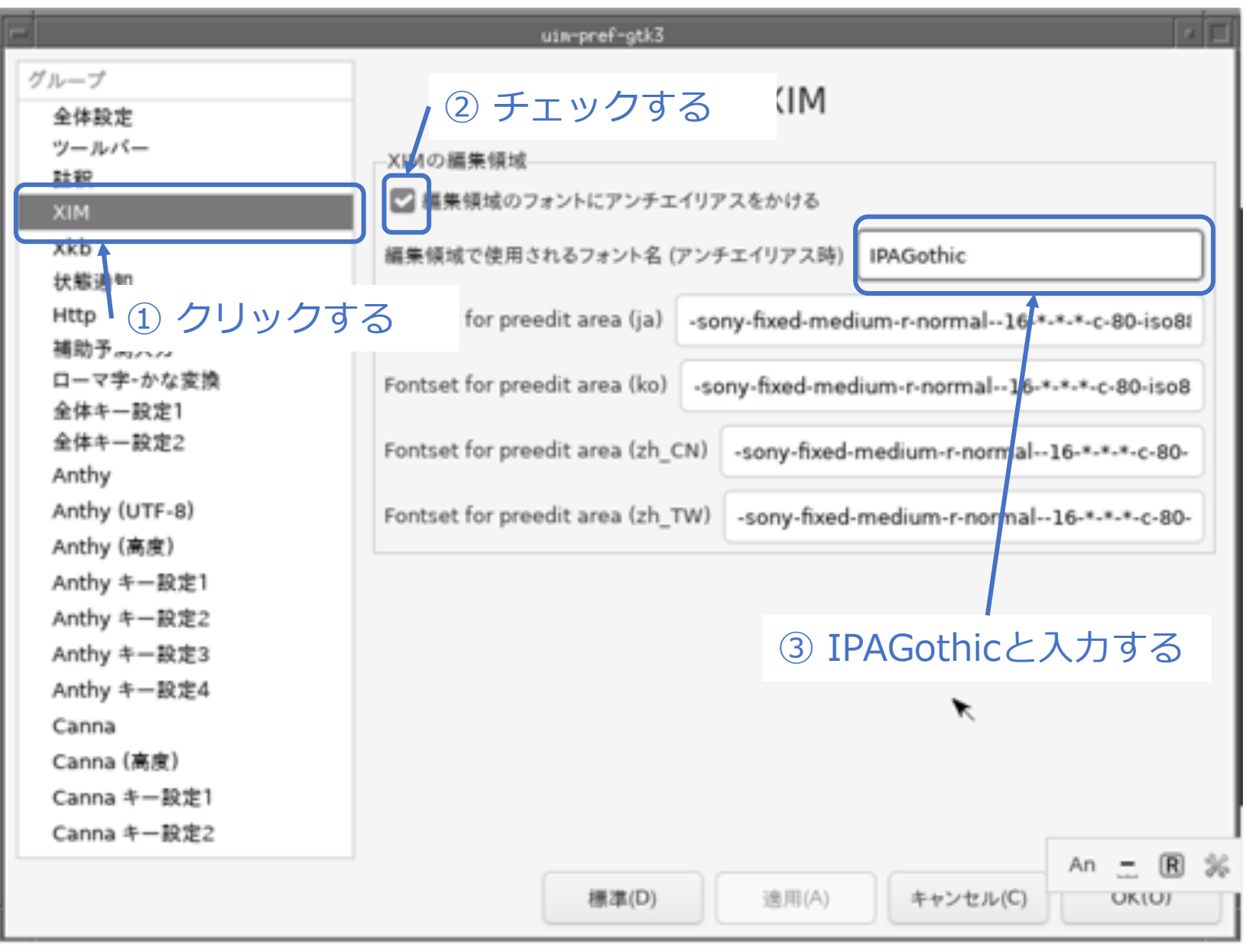

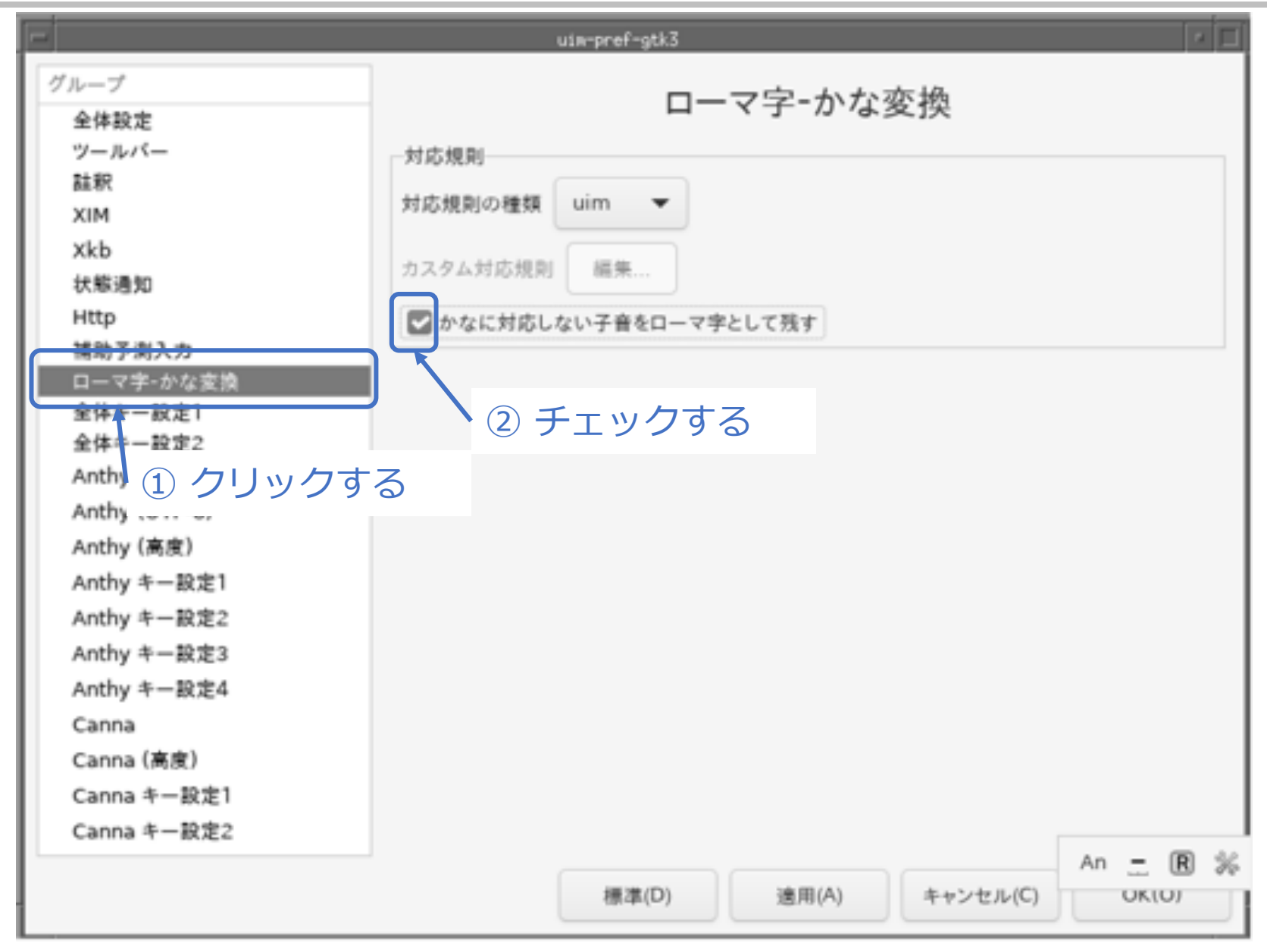

# **続き|3. 初期設定(日本語人力2)** ※日本語キーボードの場合は、この操作は不要。

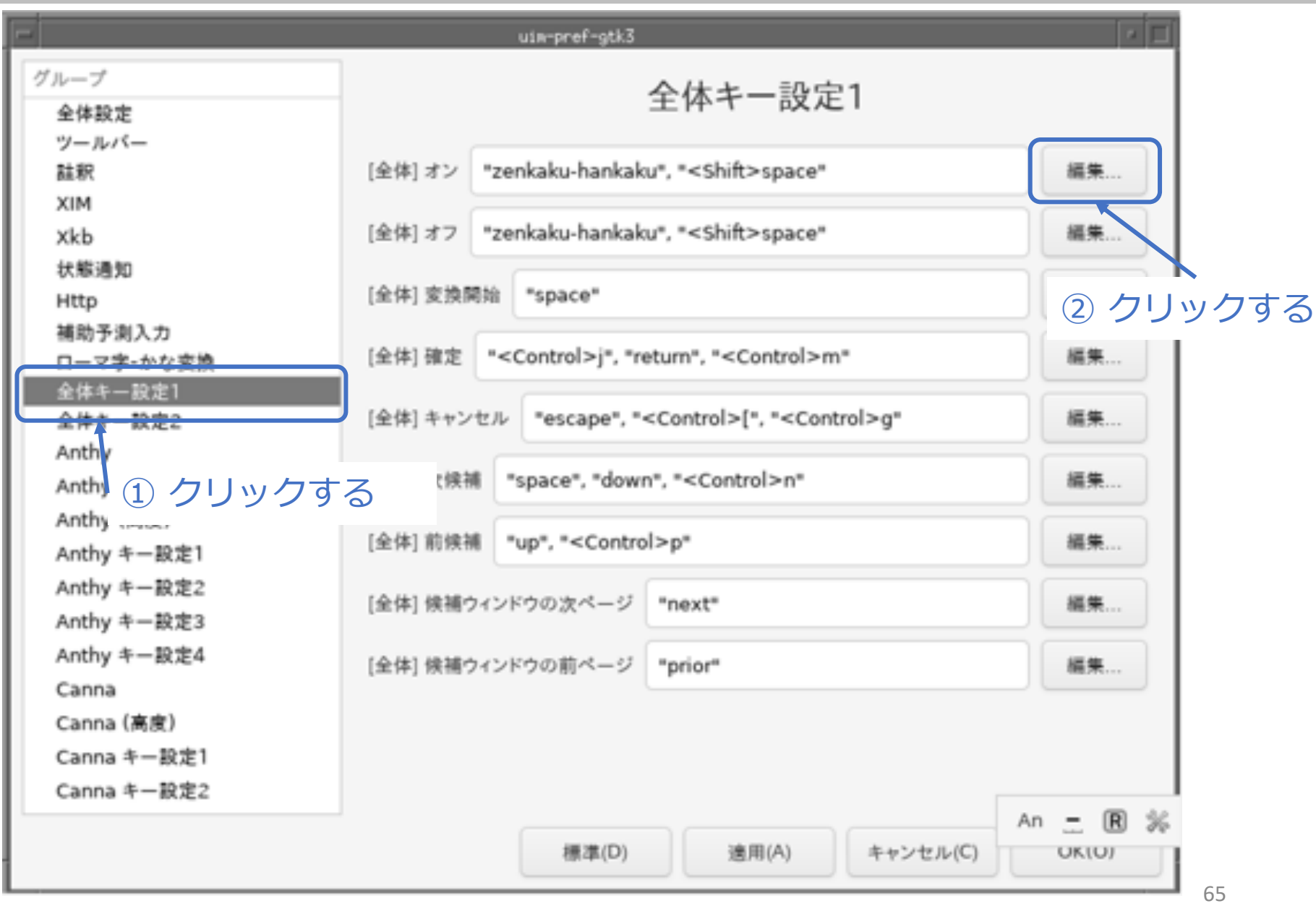

#### 続き | 3. 初期設定 (日本語入力2) ※ 日本語キーボードの場合は、この操作は不要。

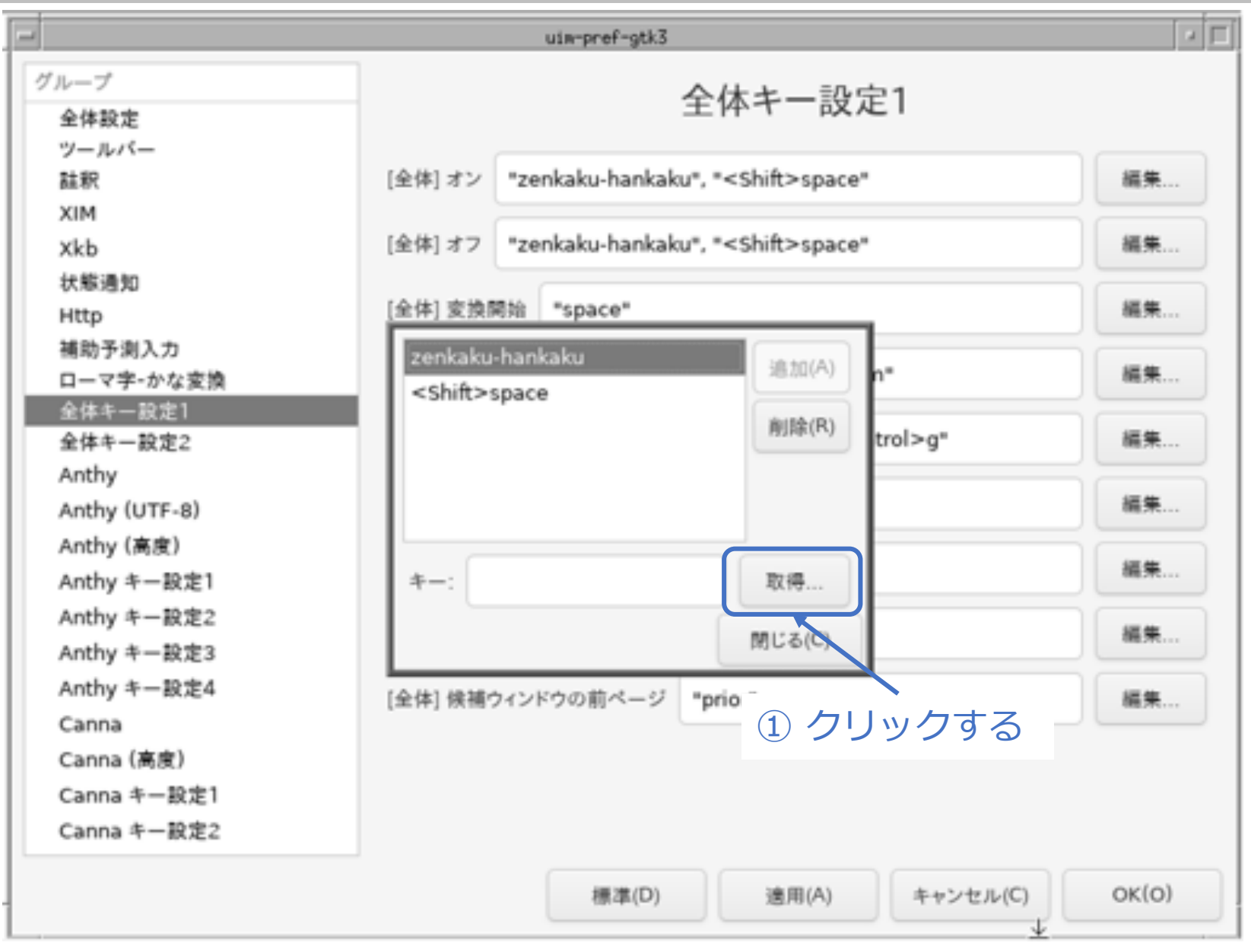

# **続き|3. 初期設定(日本語人力2)** ※日本語キーボードの場合は、この操作は不要。

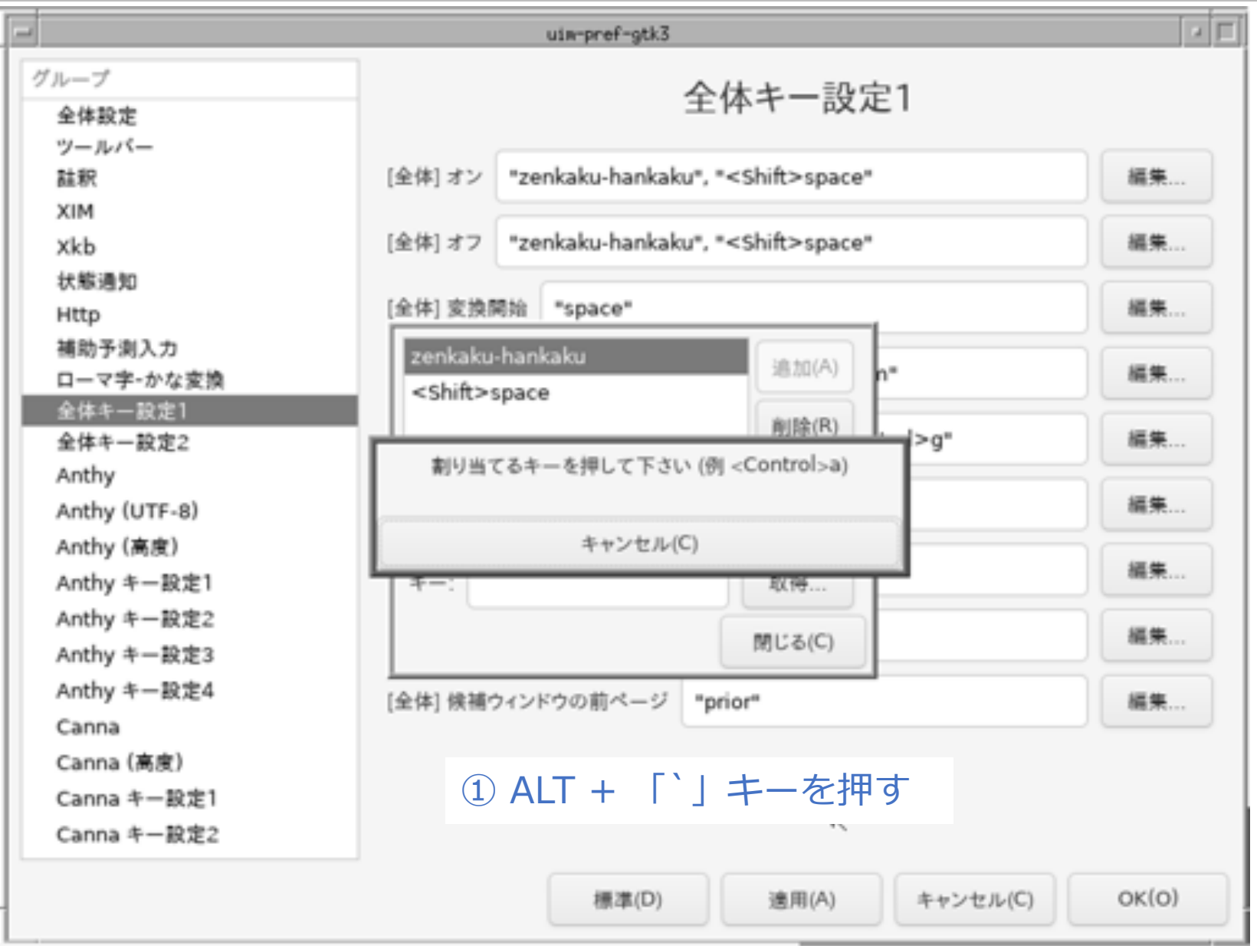

#### 続き | 3. 初期設定 (日本語入力2) ※ 日本語キーボードの場合は、この操作は不要。

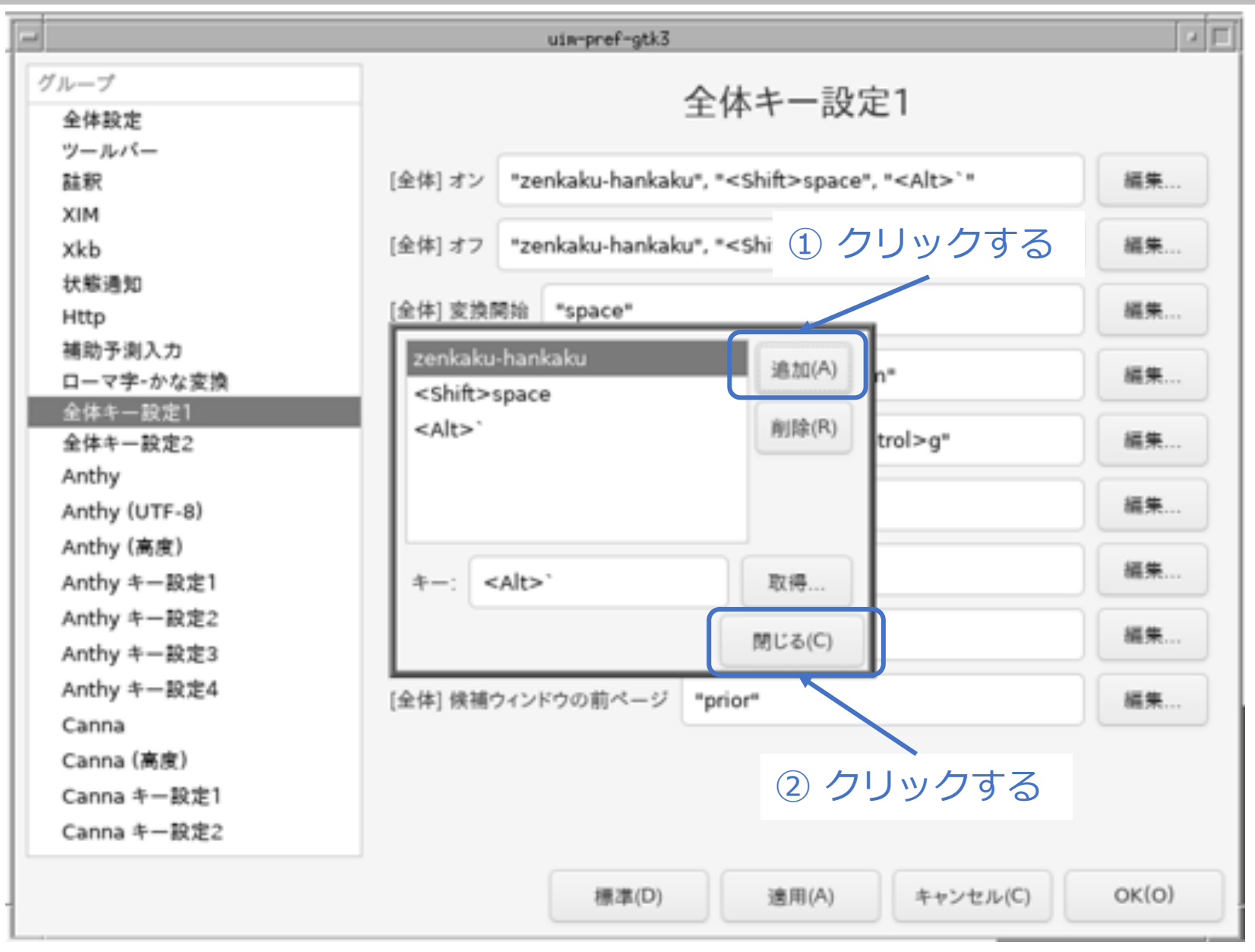

# **続き|3. 初期設定(日本語人力2)** ※日本語キーボードの場合は、この操作は不要。

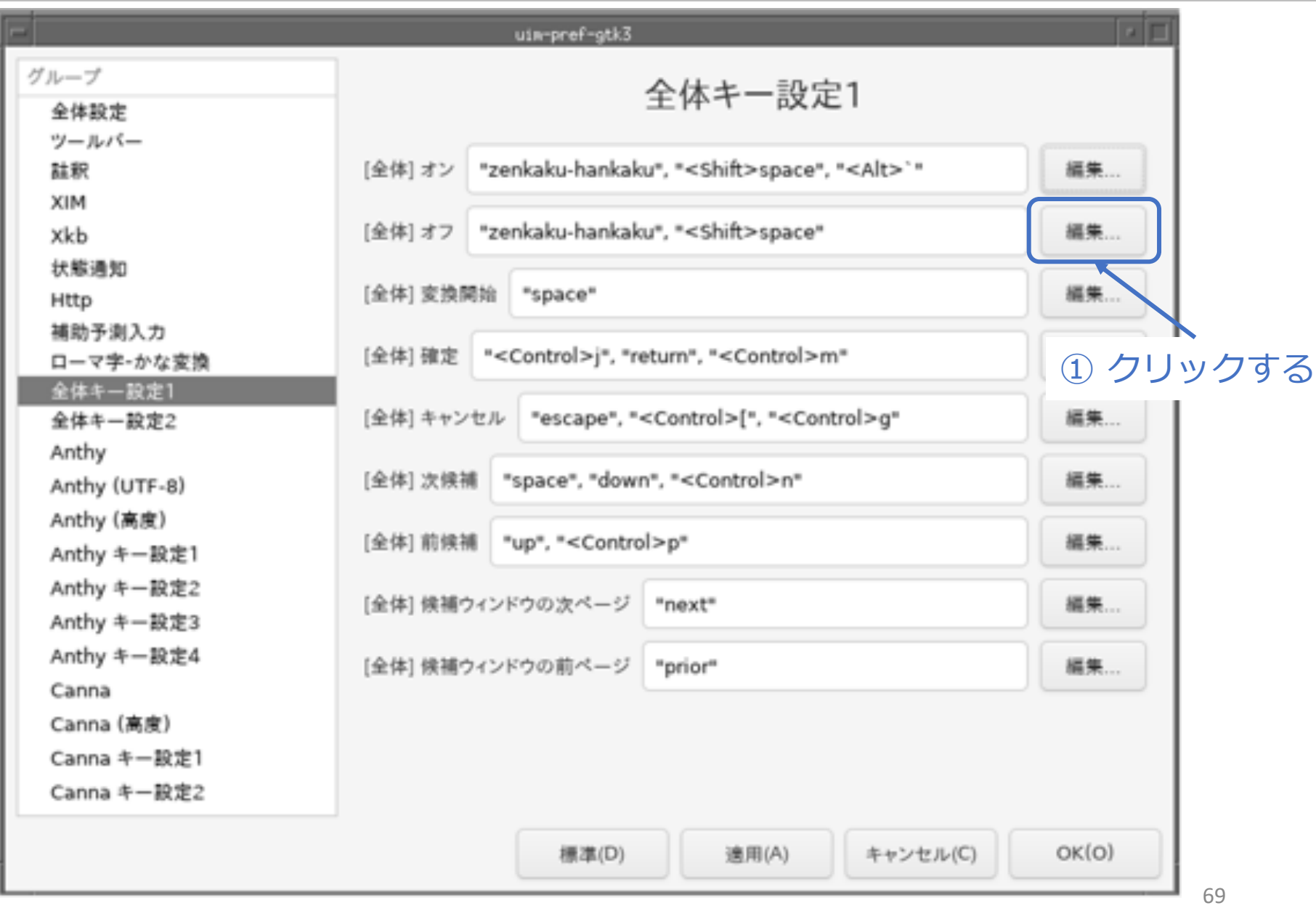

#### 続き | 3. 初期設定 (日本語入力2) ※ 日本語キーボードの場合は、この操作は不要。

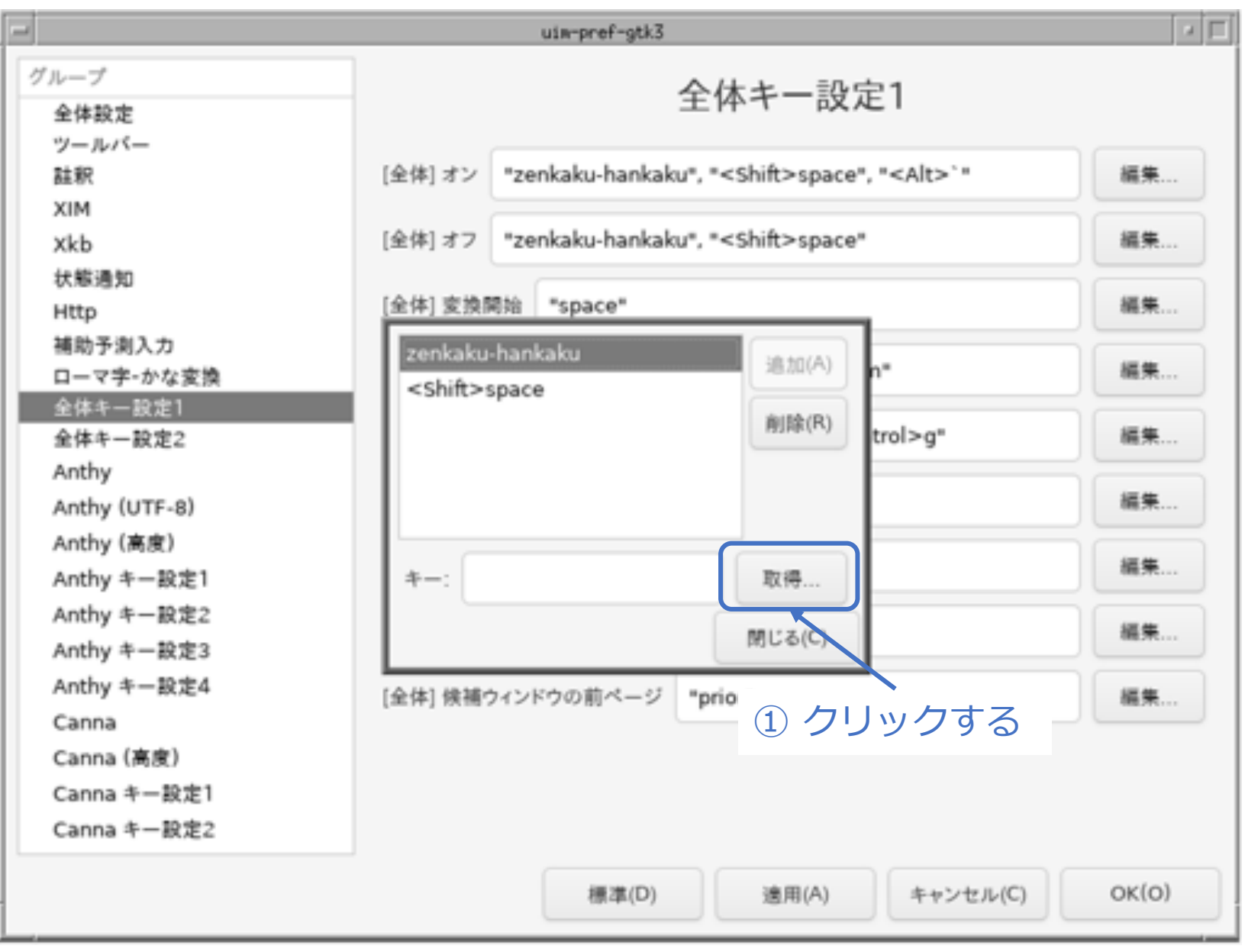

<sup>©</sup> MOGI NETWORK CENTRE

70

# **続き|3. 初期設定(日本語人力2)** ※日本語キーボードの場合は、この操作は不要。

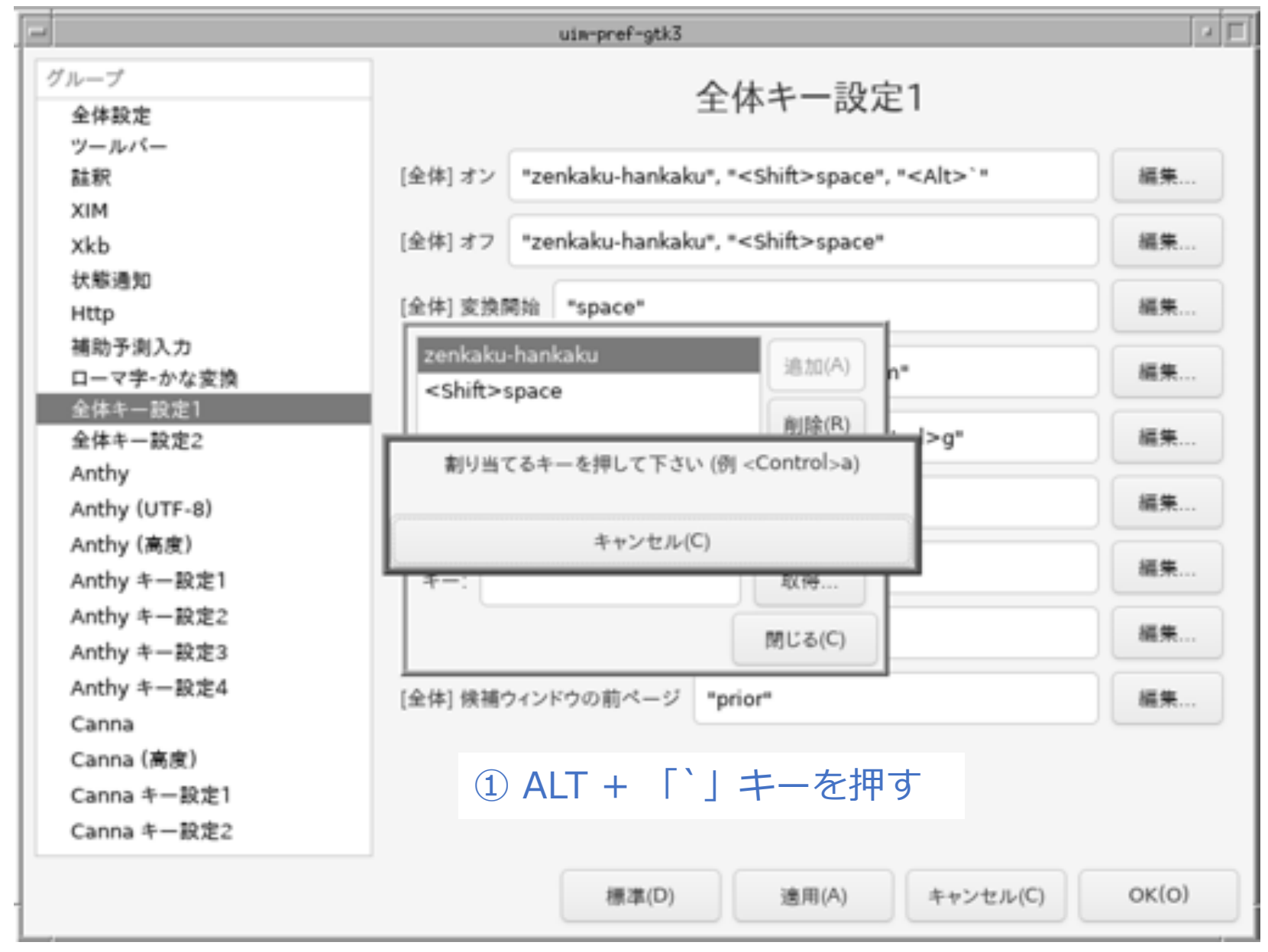

#### 続き | 3. 初期設定 (日本語入力2) ※ 日本語キーボードの場合は、この操作は不要。

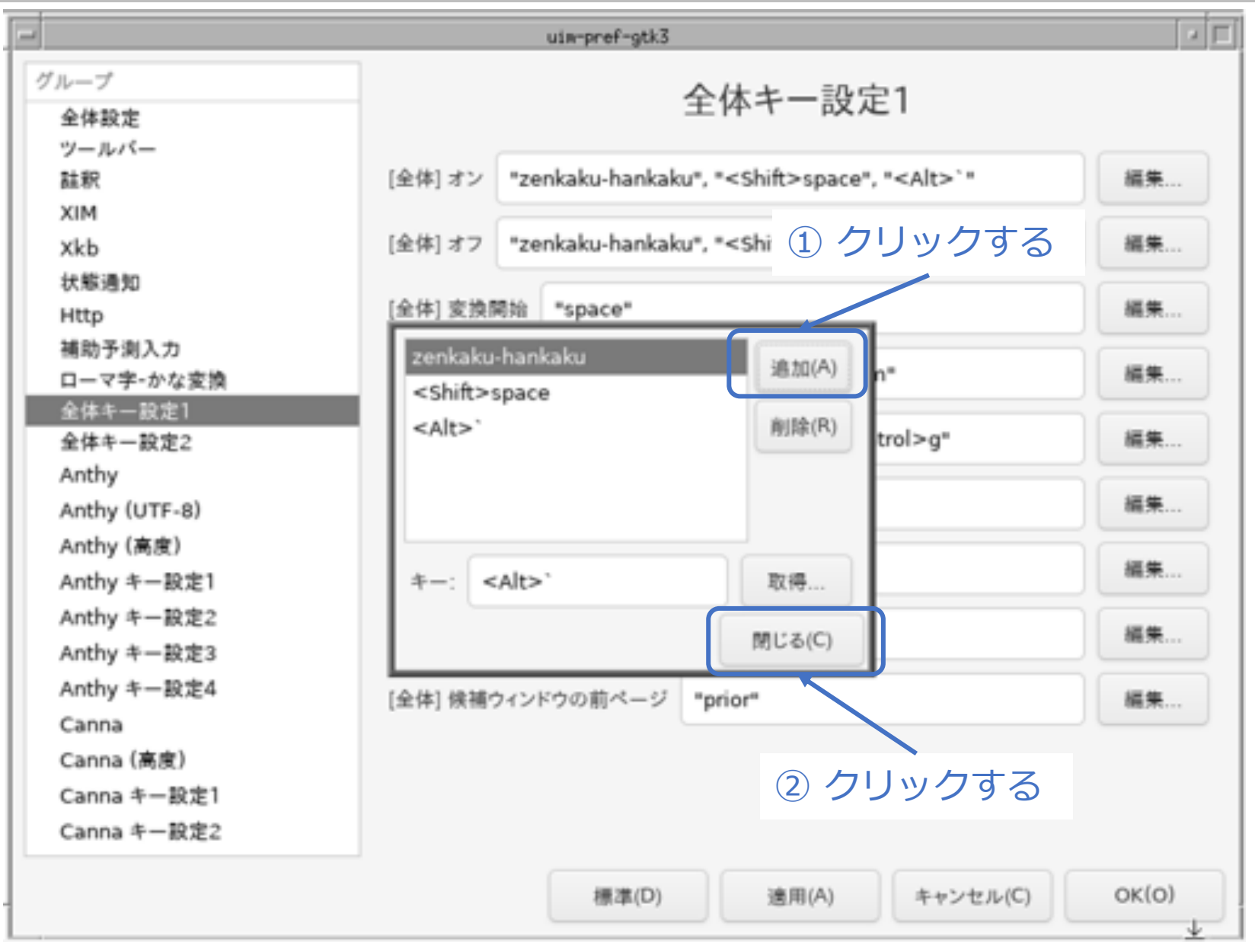
### 続き | 3. 初期設定 (日本語入力2)

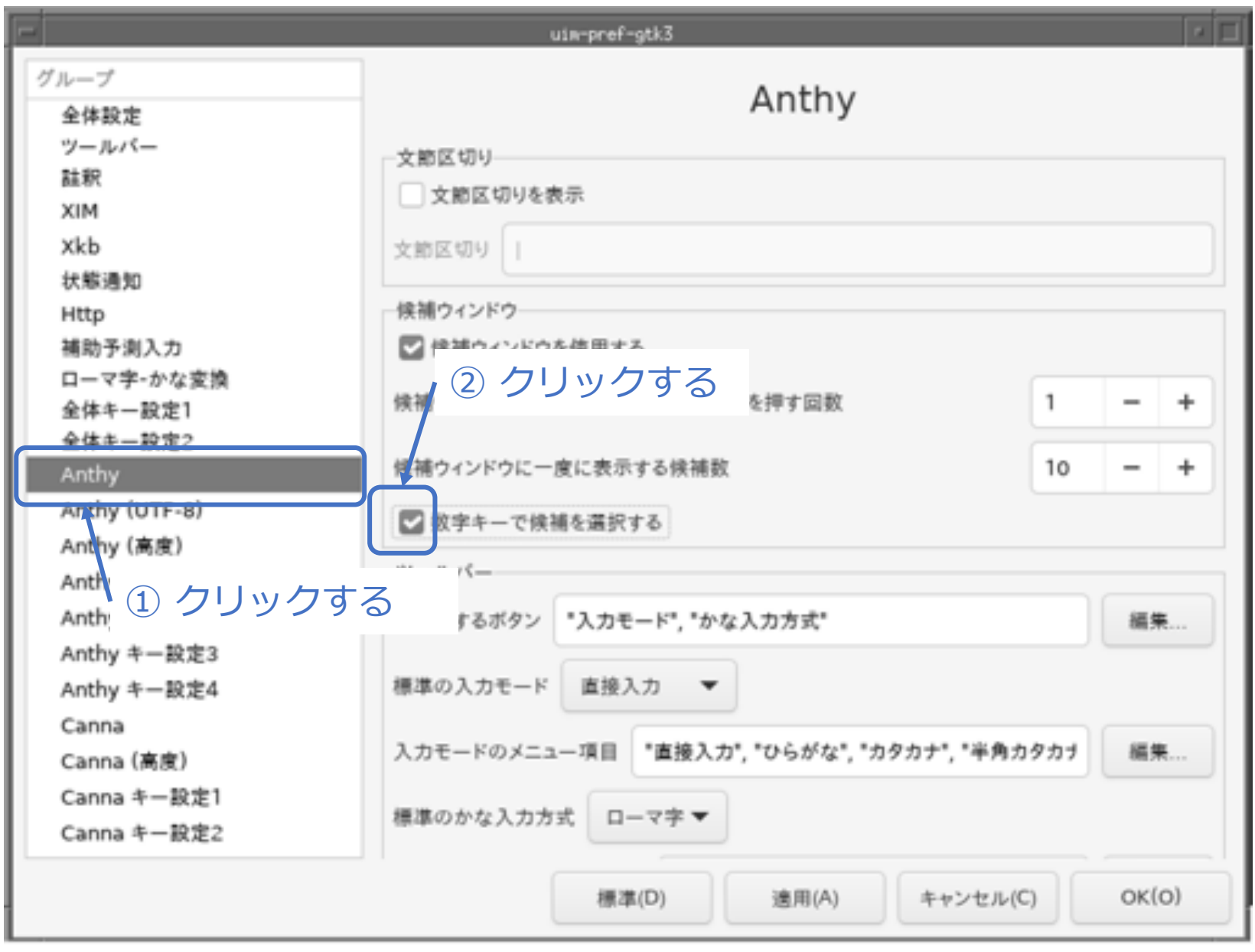

<sup>©</sup> MOGI NETWORK CENTRE

### 続き | 3. 初期設定 (日本語入力2)

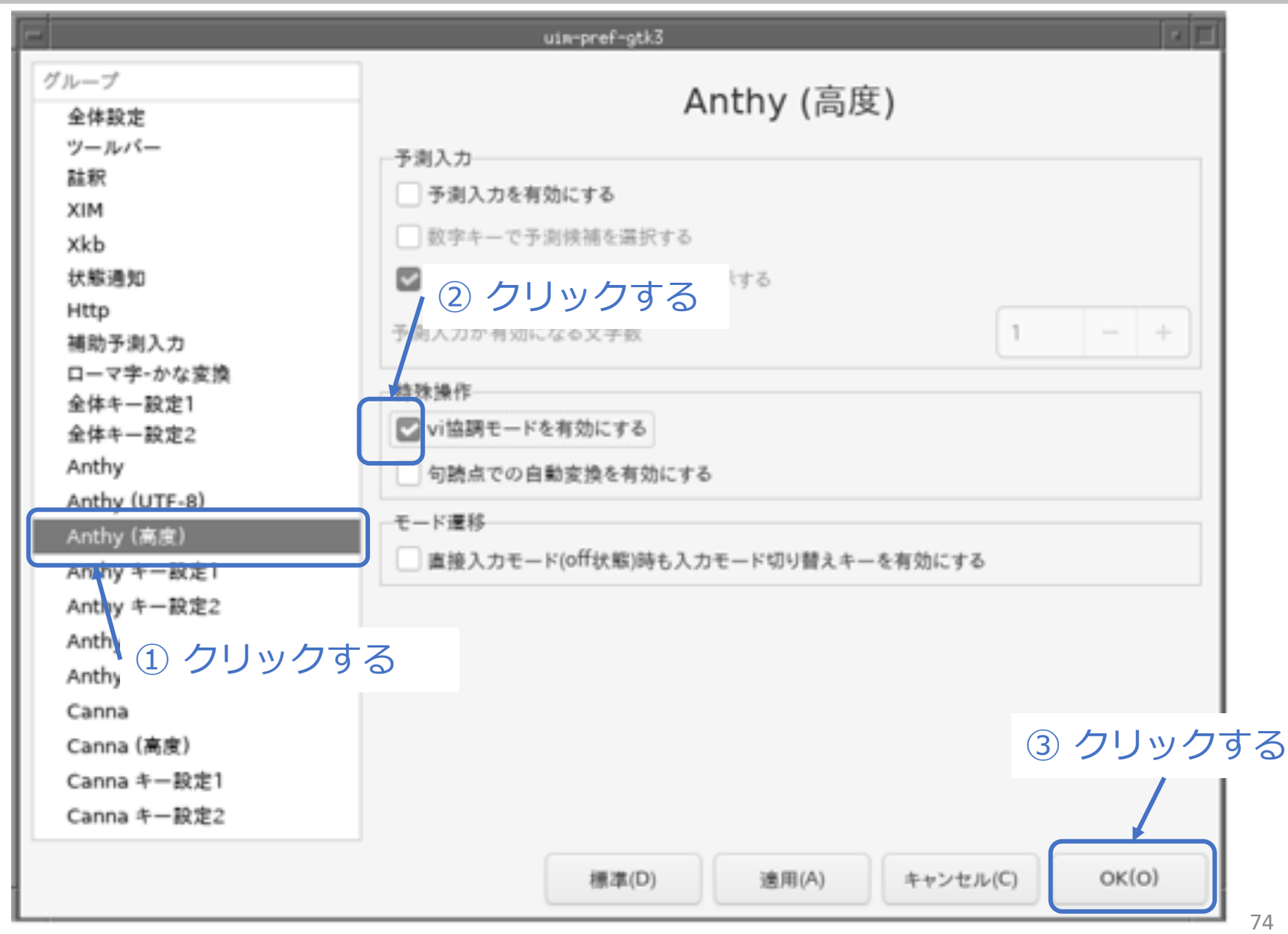

### 続き | 3. 初期設定 (日本語入力3)

■ ユーザー辞書ファイルを作成する

% **touch ~/.anthy/private\_words\_default**

### 続き | 3. 初期設定 (firefox、その他)

■ firefox (Webブラウザ) をインストールする

% **sudo pkg install –y firefox**

- scrot (スクリーンショットツール) をインストールする
- % **sudo pkg install –y scrot**
- sdump (端末エミュレータ内に画像ファイルを表示するツール) をインストールする
- % **sudo pkg install –y sdump**

### 続き | 3. 初期設定(パッケージのアップデート)

- パッケージのアップデートを行なう
- % **sudo pkg update –f**
- % **sudo pkg upgrade**

### 続き | 3. 初期設定

#### ■ 再起動する

% sudo shutdown -r now

# 以上でインストール、初期設定は終わりです。

4. FreeBSDの起動〜終了

# ここからは、FreeBSDの起動から 終了までの一通りの流れを説明します。

Enterキーを押す。

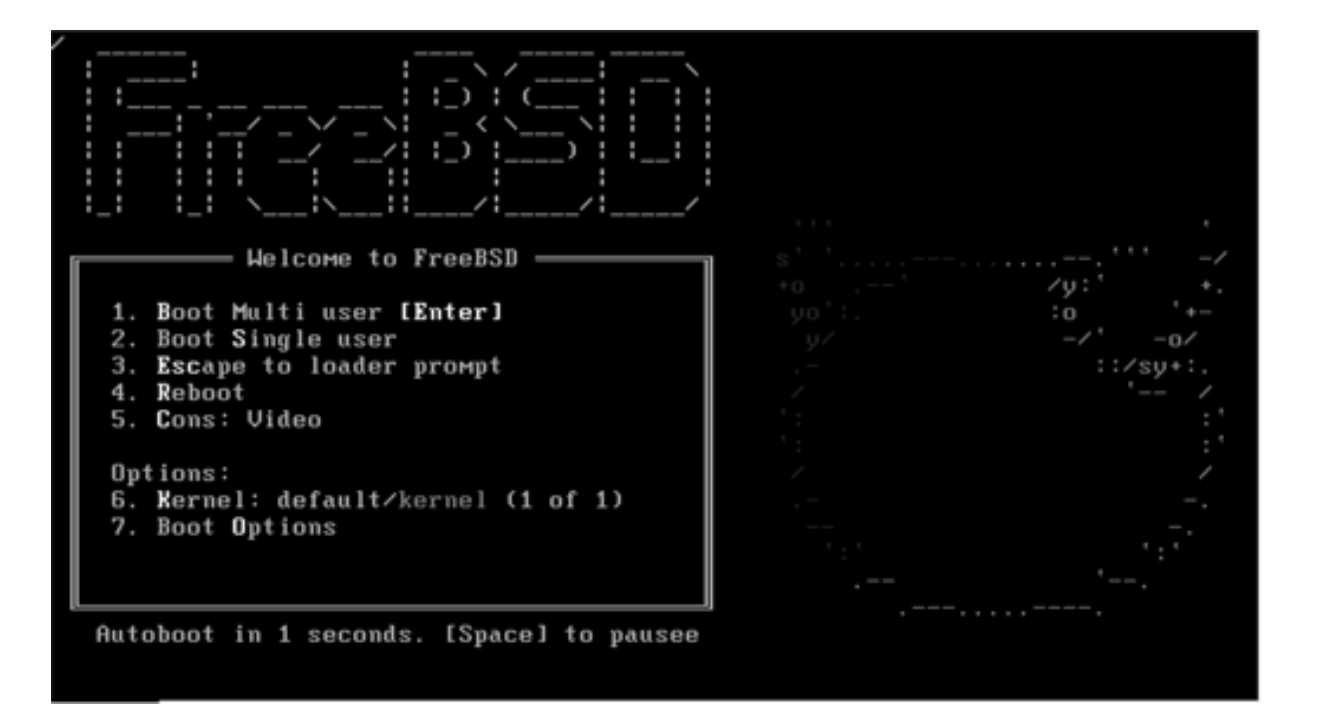

### 続き | 4. FreeBSDの起動~終了

■ 一般ユーザーでログインする

login: pcuser Password: \*\*\*\*\*\*\*\*

- ウインドウシステムを起動する
- % startx

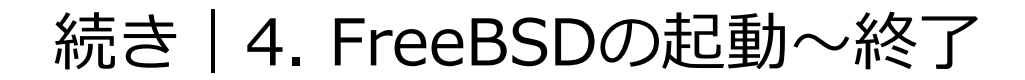

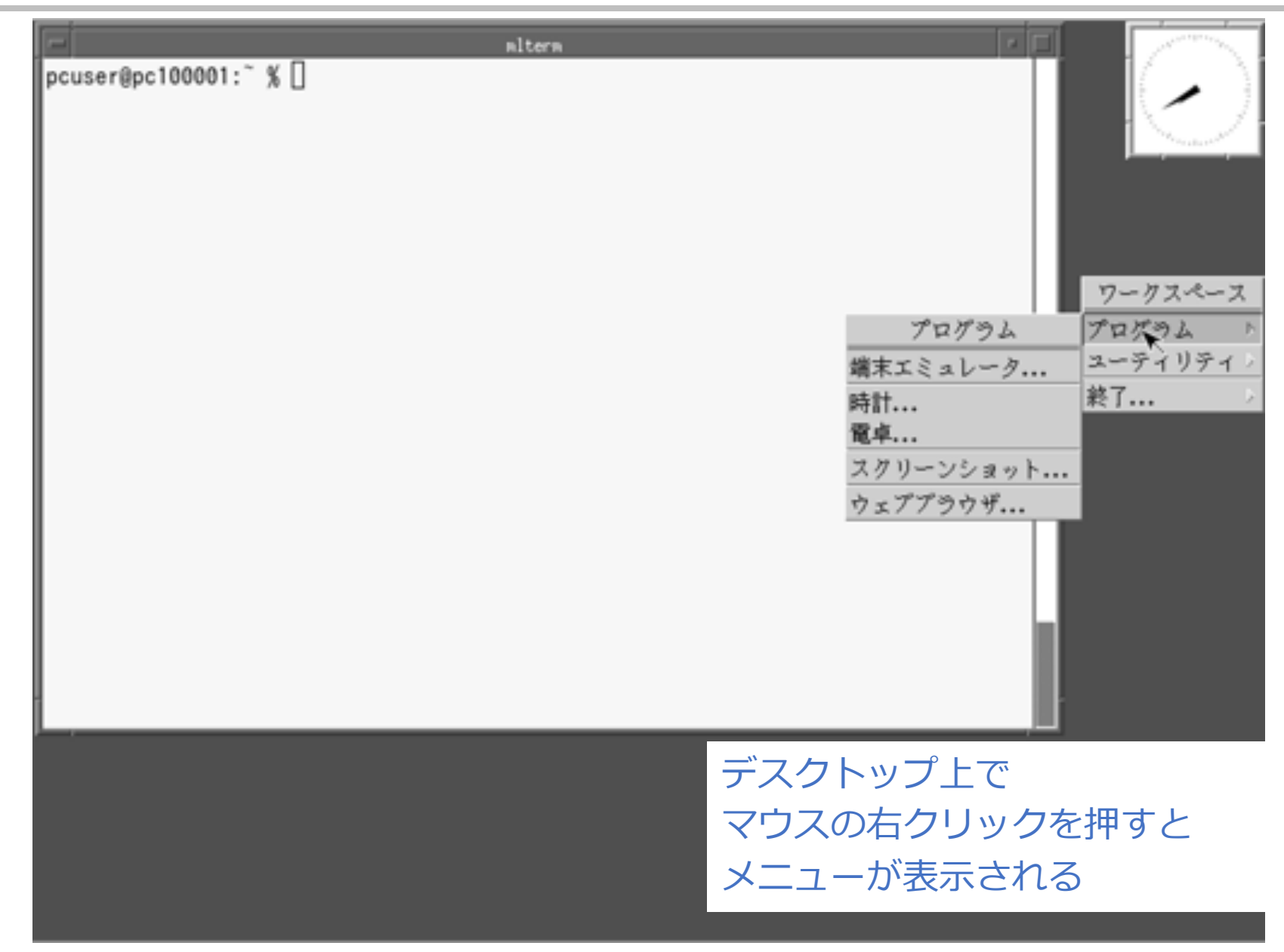

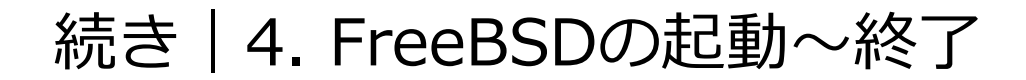

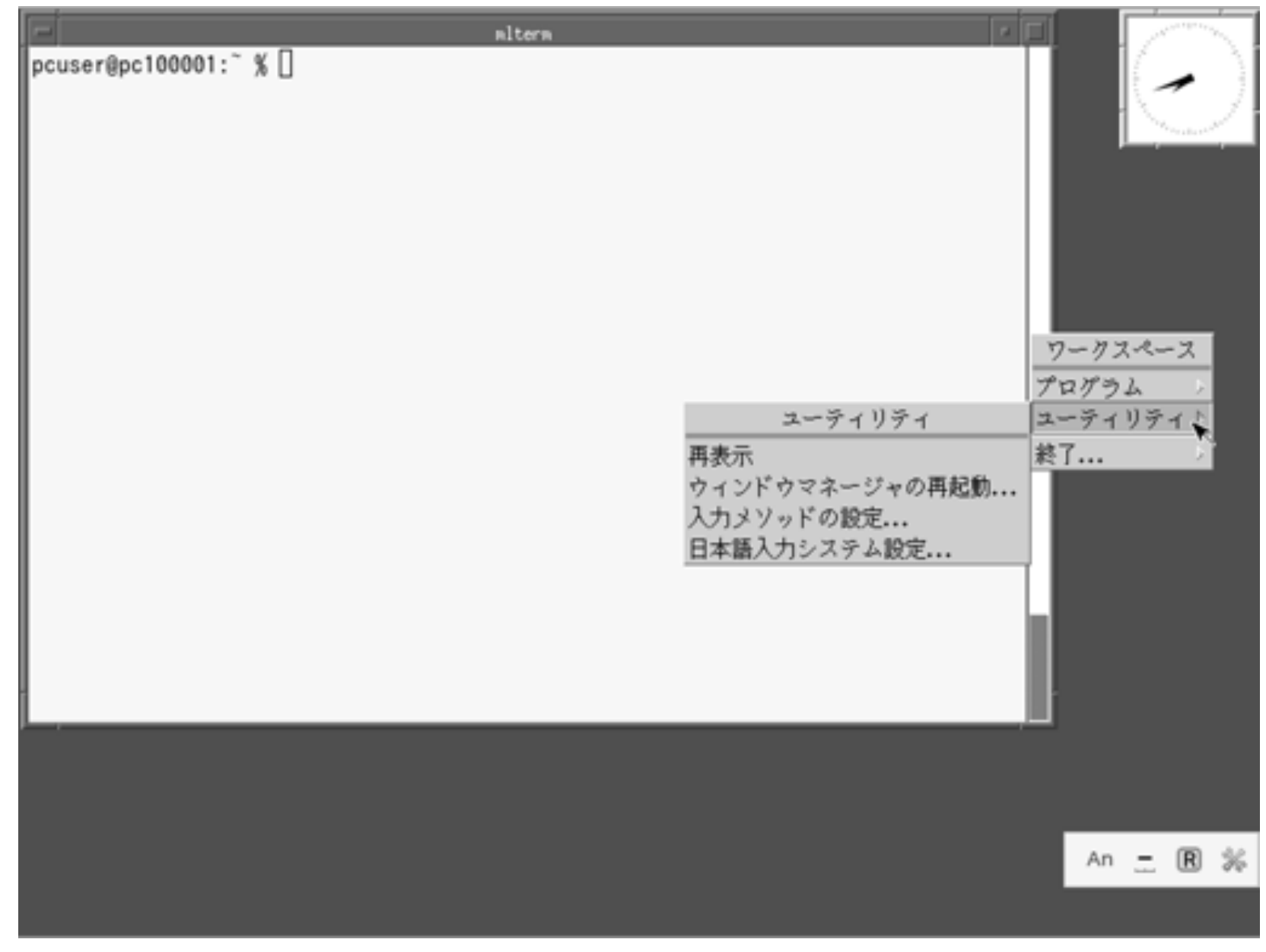

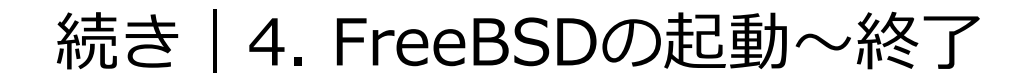

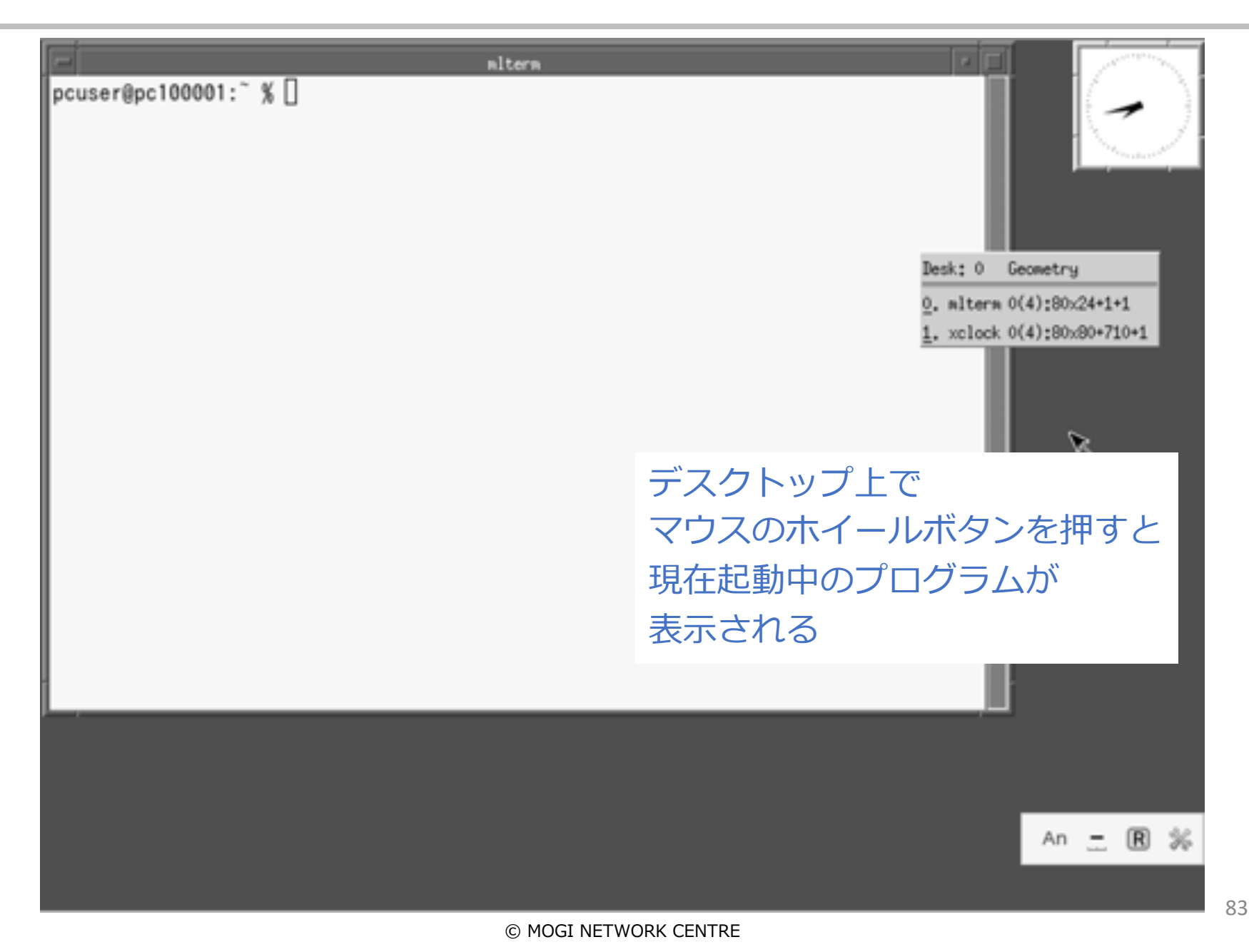

### 続き|4. FreeBSDの起動〜終了

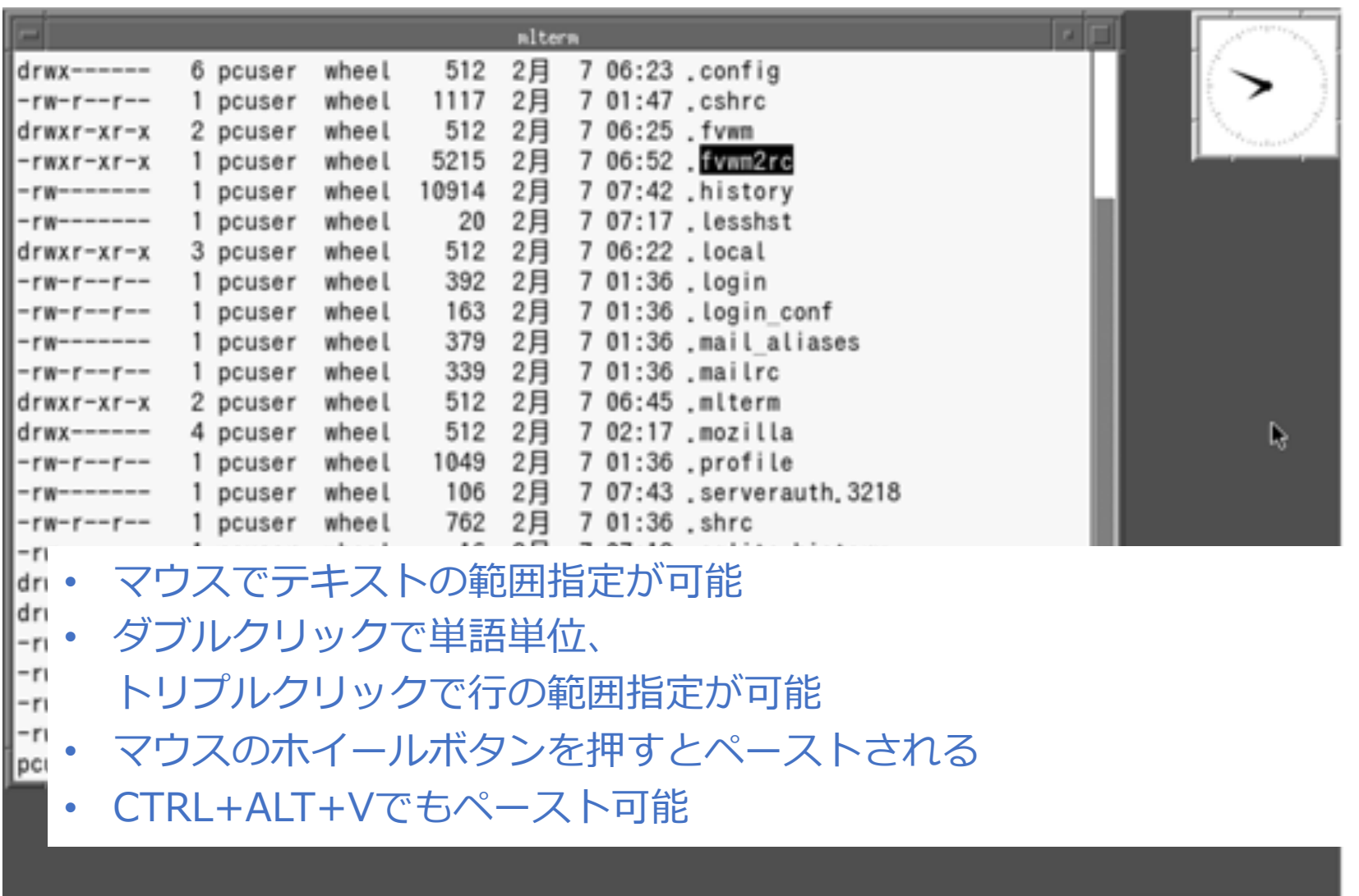

An  $\equiv$   $\mathbb{R}$  %

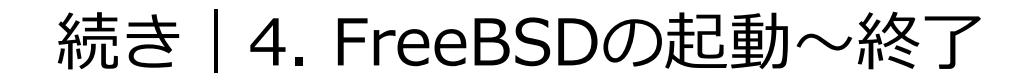

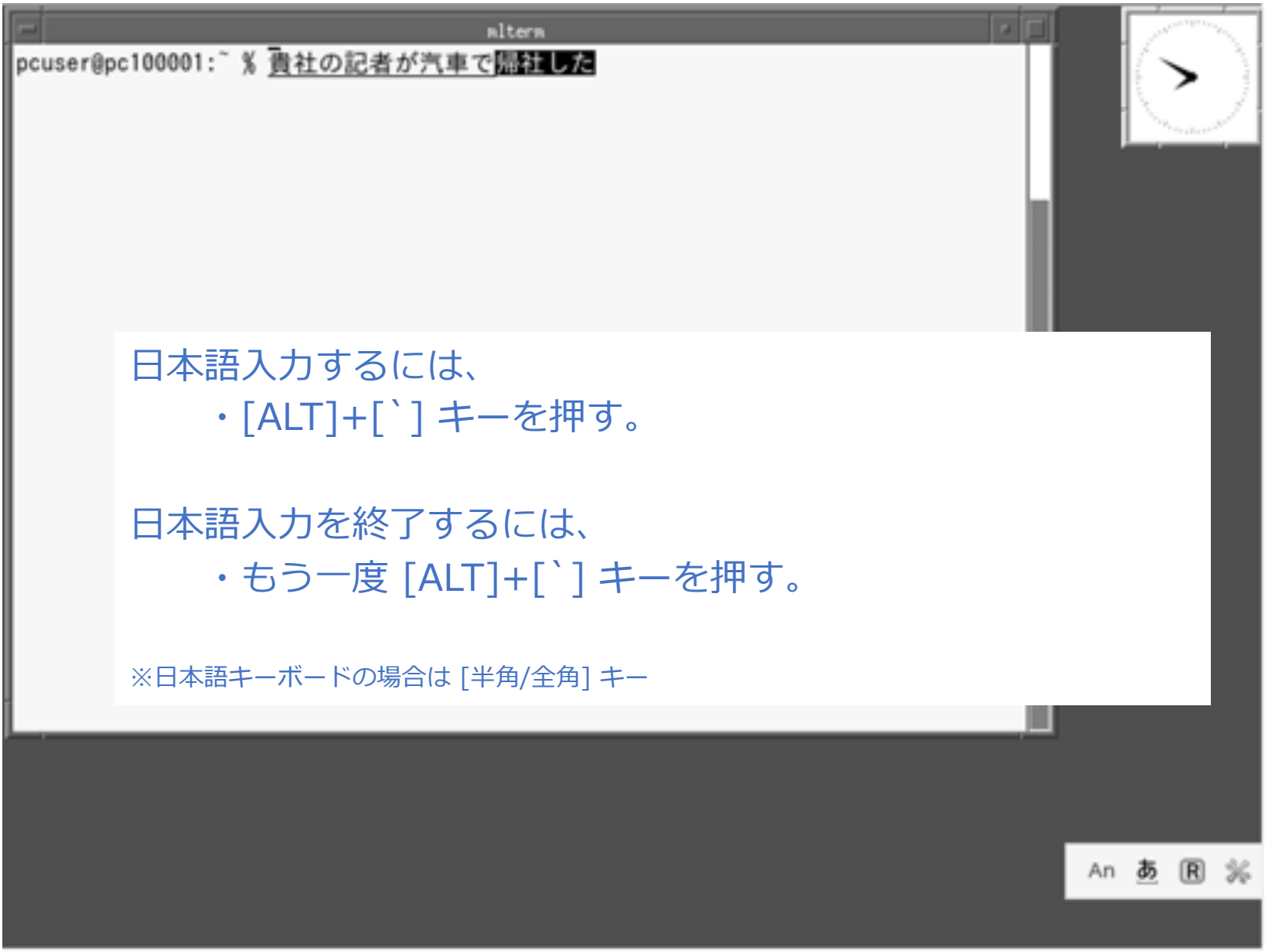

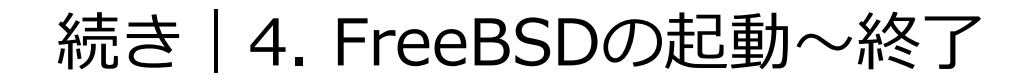

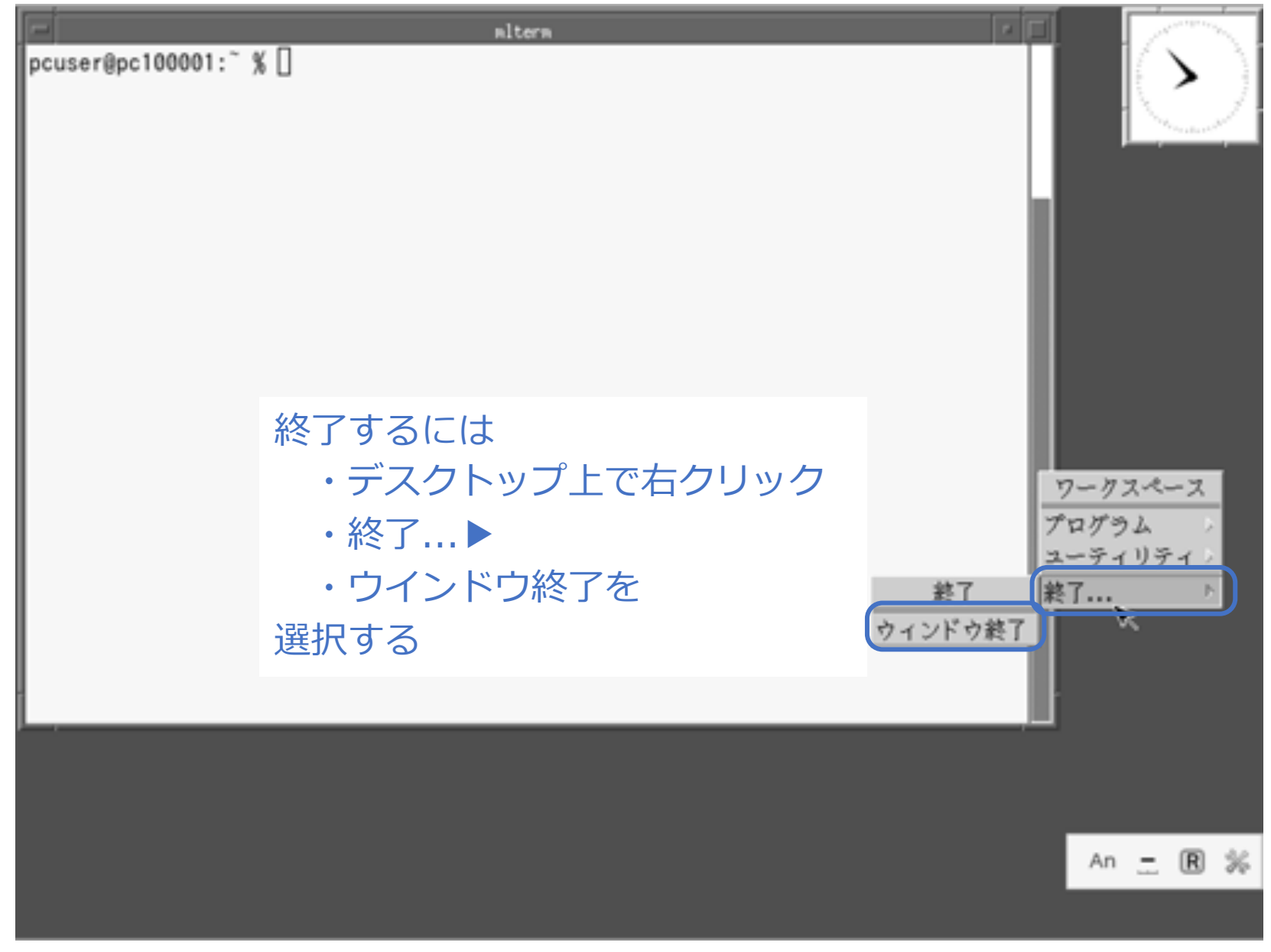

### 続き | 4. FreeBSDの起動~終了

■ FreeBSDを終了し、電源を切る

% sudo shutdown -p now Password: \*\*\*\*\*\*\*\*

## 以上で説明はおわりです。

### appendix. 今後の活用方法

- 1. デスクトップを右クリックすると表示されるメニューは、~/.fvwm2rc の下の方に記載されてい ます。この部分をお好みの形に編集してみてください。
- 2. 画⾯のフォントについては ~/.mlterm/aafont を編集してみてください。
- 3. mltermのカスタマイズは、端末ターミナル上で Ctrl+右クリック でも行えます。
- 4. ~/.xinitrc に ウインドウマネージャ起動時に実⾏されるプログラムが記載されています。この 部分を編集して、どのように変化するかを確認してみてください。
- 5. このメモでは、細かいパラメーターなどについて説明を省いている部分があります。webなどの情 報を参考に理解を深めることをお勧めします。

### appendix. 参考⽂献・資料など

インストール・設定関連 :

- 1. Solaris(サン・マイクロシステムズ(当時))、OpenWindows・CDEデスクトップ画面
- 2. FreeBSD インストール系のwebサイト全般
- 3. 入力メソッド、日本語入力システム系のwebサイト全般
- 4. mlterm系のwebサイト全般

メモ作成関係:

1. パワーポイントの品質と生産性を向上させるデザイン・テンプレート http://ppt.design4u.jp/template/

※他にも各種情報を活用させていただきました。ありがとうございます。

### appendix. 改訂履歴

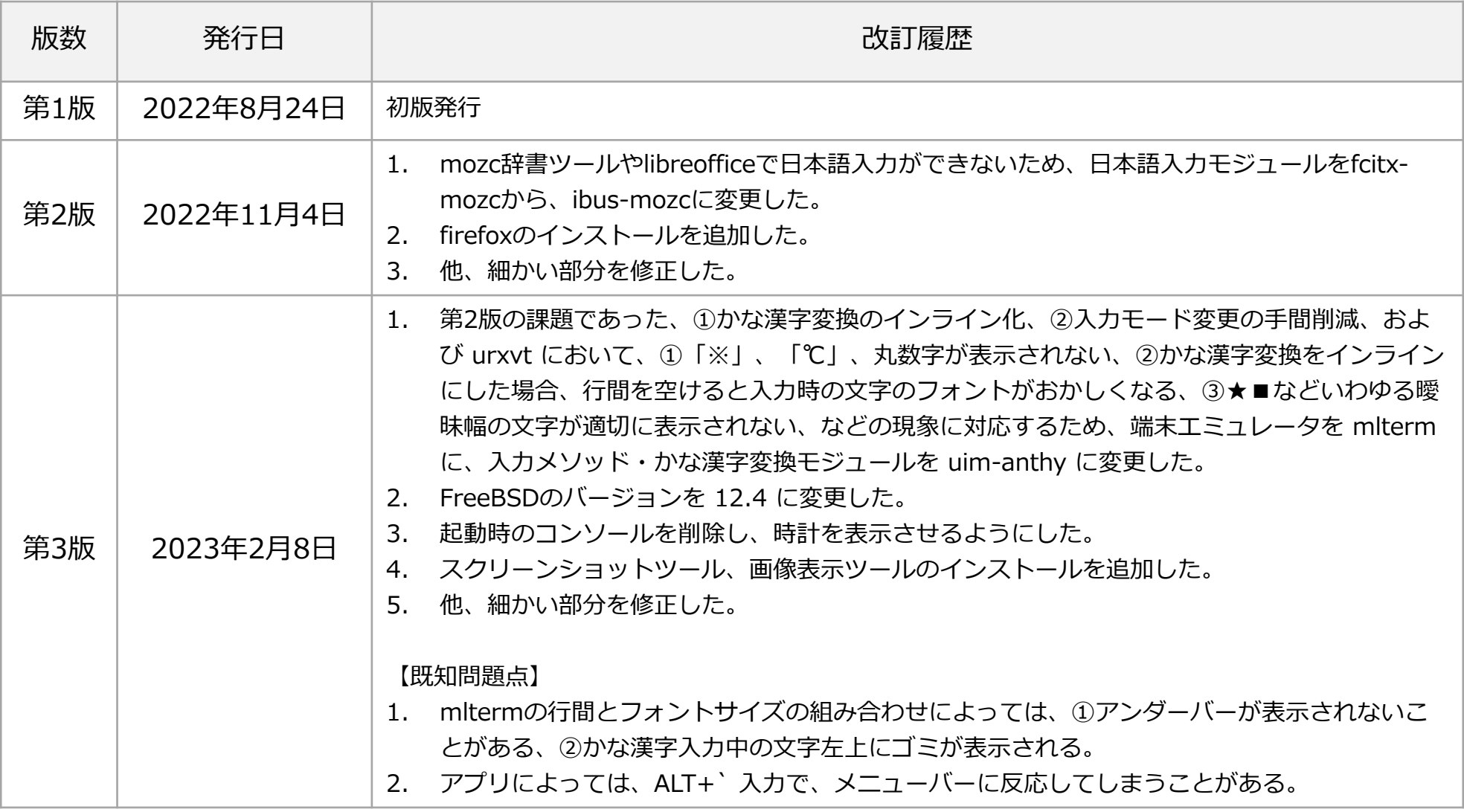